# **Dell 27** 電競顯示器 **-S2721DGF** 使用指南

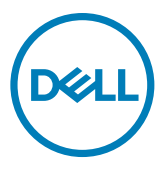

型號:**S2721DGF** 法規型號:**S2721DGFt**

■ 註:表示可協助您充分利用電腦的重要資訊。

├── 小心:表示若未遵守說明,可能導致硬體損壞或資料遺失。

警告:表示可能造成財產損失、人員受傷或死亡。

**Copyright © 2020 Dell Inc.** 或其子公司。版權所有。Dell、EMC 及其他商標是 Dell Inc. 或其子公司的商 標。其他商標可能是其各自所有者的商標。

2020 – 07

版次 A00

# 目錄

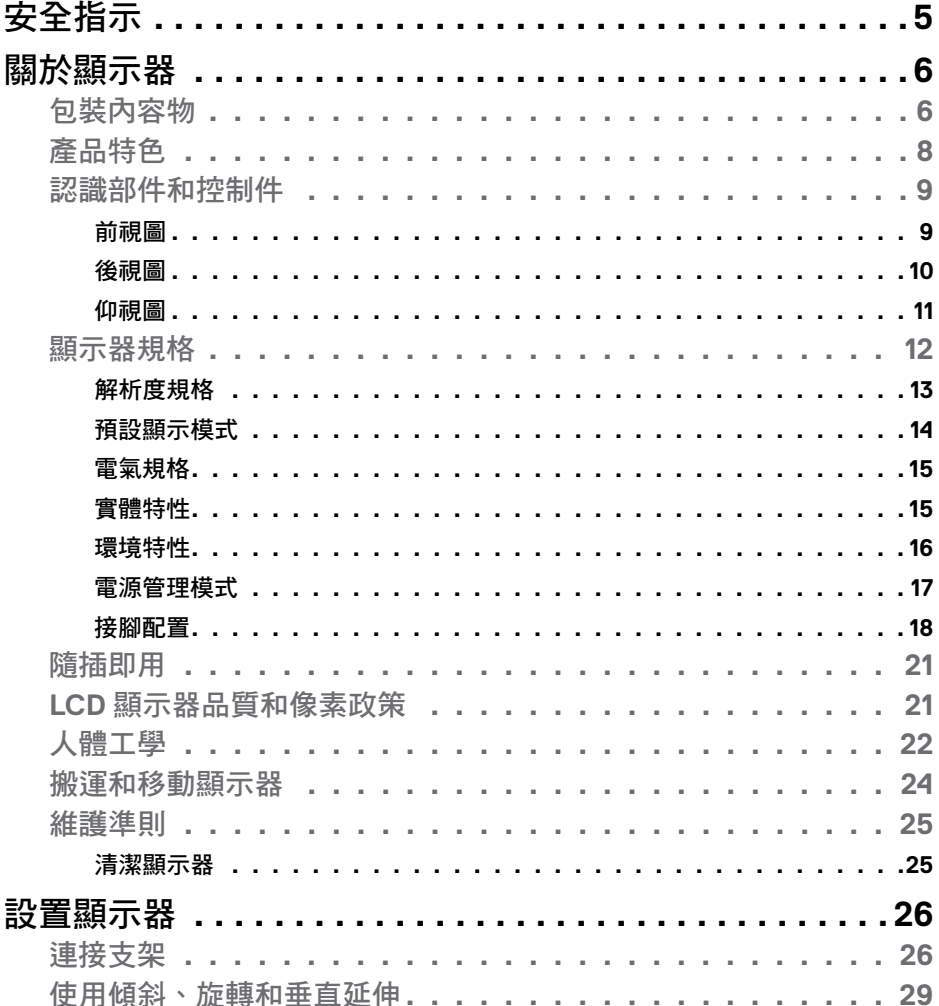

目錄  $\overline{\mathbf{3}}$  $\overline{\phantom{a}}$ 

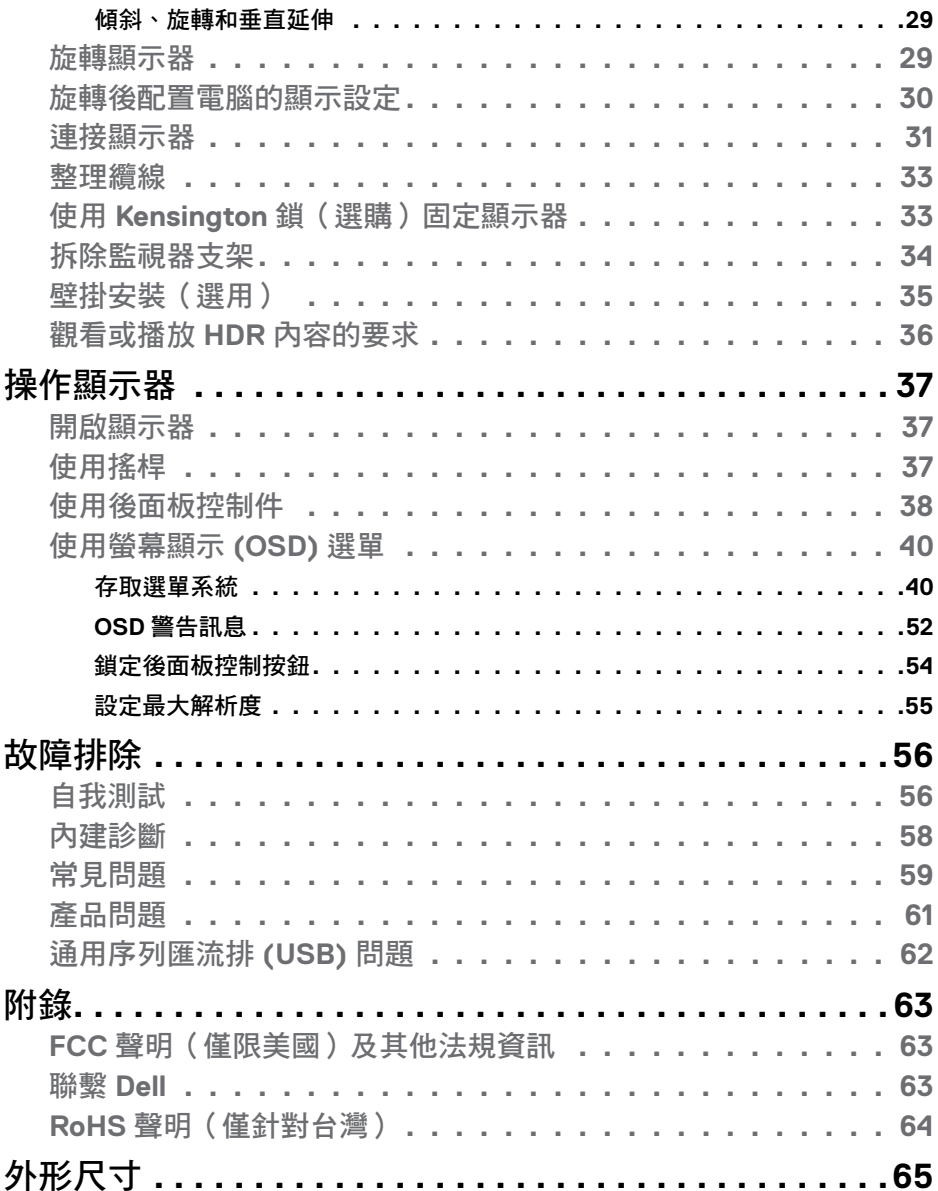

目錄  $4 \mid$ 

 $(1)$ 

## <span id="page-4-1"></span><span id="page-4-0"></span>安全指示

#### 警告:未遵守本文件指定的控制、調整或程序,可能會導致觸電、電氣危害 及**/**或機械危害。

- 請將顯示器放在堅固的表面上並小心搬運。螢幕易碎,如果掉落或遭受猛烈撞 擊,可能會損壞。
- 務必確保顯示器的電氣額定值能在當地的 AC 電源下運作。
- 請讓顯示器處於室溫下。過冷或過熱可能對顯示器的液晶造成不良影響。
- 請勿讓顯示器遭受劇烈震動或強烈衝擊。例如,請勿將顯示器放在汽車行李廂 內。
- 長時間不使用時,請拔下顯示器的插頭。
- 為避免觸電,請勿嘗試拆下任何護蓋或觸摸顯示器的內部。

關於安全指示的資訊,請參閱安全、環境和法規資訊 (SERI)。

#### 安全指示 | **5**

DELI

# <span id="page-5-0"></span>關於顯示器

#### 包裝內容物

顯示器隨附下表所列組件。如果缺少任何組件,請聯繫 Dell。如需更多資訊,請參 閱[聯繫](#page-62-1) **Dell**。

#### 註:某些組件可能是選購品而未隨附於顯示器。某些功能可能不是用於特定國 家。

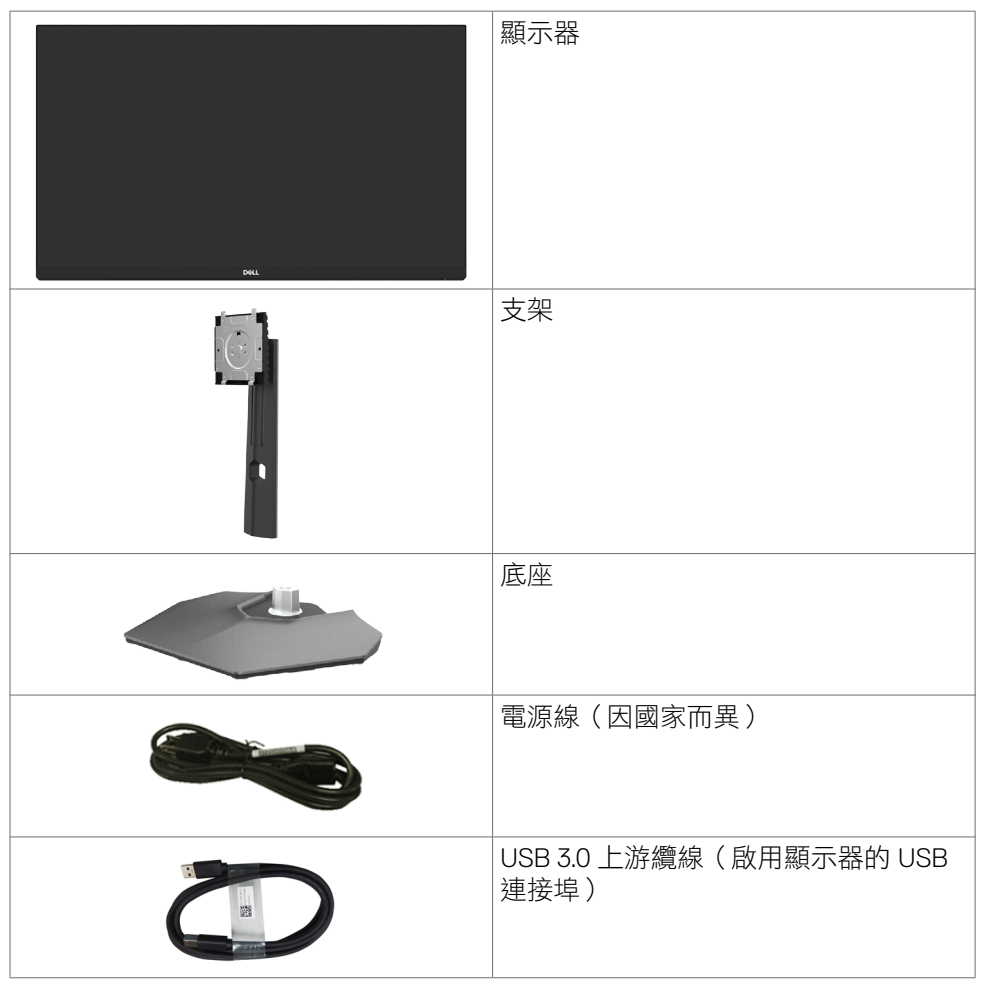

DELL

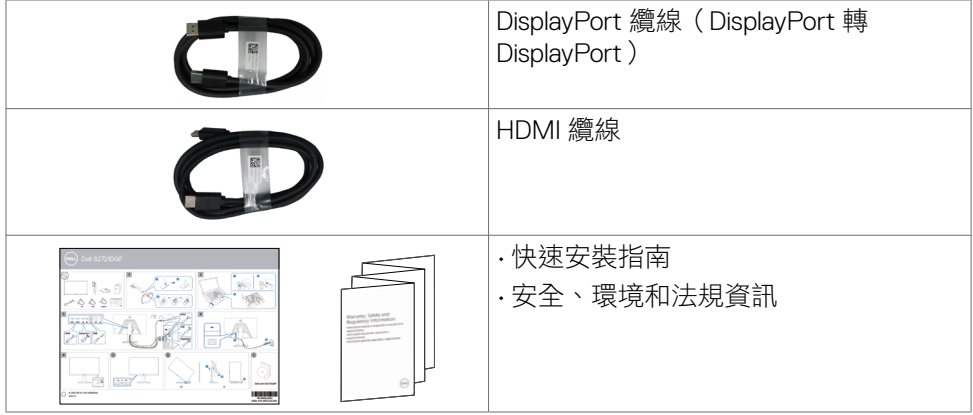

 $($ DELL

## <span id="page-7-0"></span>產品特色

**Dell S2721DGF** 具有主動式矩陣、薄膜電晶體 (TFT)、液晶顯示器 (LCD) 和 LED 背 光。顯示器特色包括:

- 68.47 cm (27 in.) 可視區域(對角線測量)2560 x 1440 (16:9) 解析度,加上對較 低解析度的全螢幕支援。
- 廣視角搭配 98% DCI-P3 色域。
- 傾斜、旋轉、軸轉和垂直延伸調整功能。
- 可拆式底座以及 Video Electronics Standards Association (VESA™) 100 mm 安裝 孔提供靈活的安裝解決方案。
- 超薄邊框將使用多顯示器時的邊框間隙縮小,讓設置變得更輕鬆並帶來絕佳觀 看體驗。
- 透過 DP 建立各種數位連接,讓顯示器與時俱進。
- 隨插即用功能(若電腦支援)。
- 螢幕顯示 (OSD) 調整讓您輕鬆進行設定和螢幕最佳化。
- 計時器、畫格率計算、Dark Stabilizer 等遊戲強化功能以及 FPS、MOBA/ RTS、SPORTS、RPG 等遊戲強化模式,並額外提供 3 個讓您自訂偏好設定的 遊戲模式。
- 電源和 OSD 按鈕鎖定。
- 安全鎖插槽
- 處於睡眠模式且無 USB 纜線時的待機功率為 0.3 W。
- AMD FreeSync™ Premium Pro 帶來無撕裂、無卡頓、低延遲的 HDR 遊戲體 驗。
- VESA DisplayHDR™ 400。
- Premium Panel Exchange 讓您安心無憂。
- 透過無閃爍螢幕以及可減少藍光的 ComfortView 功能將眼睛舒適度最佳化。

警告:顯示器發出的藍光可能長期影響眼睛而造成傷害,包括眼睛疲勞或數位 視覺疲勞。**ComfortView** 功能可減少顯示器發出的藍光量以將眼睛舒適度最 佳化。

**D**&LI

## <span id="page-8-0"></span>認識部件和控制件

前視圖

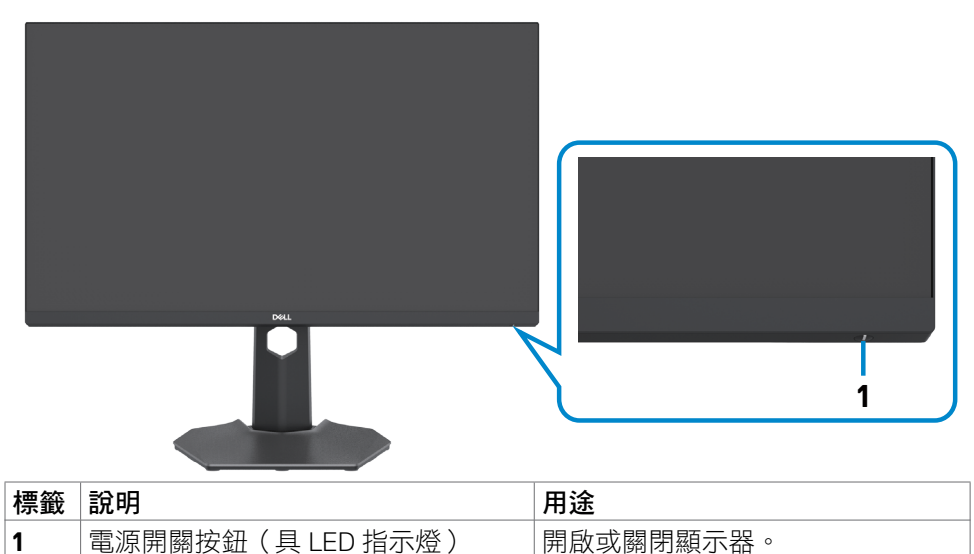

DELL

#### <span id="page-9-0"></span>後視圖

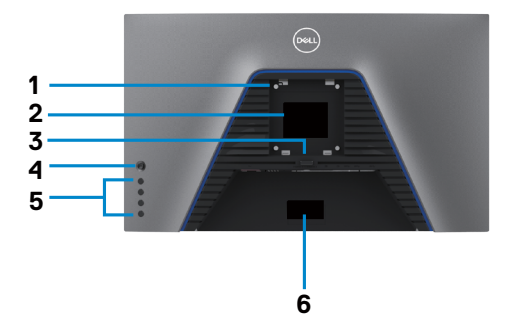

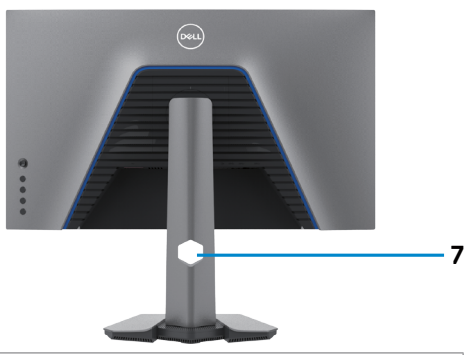

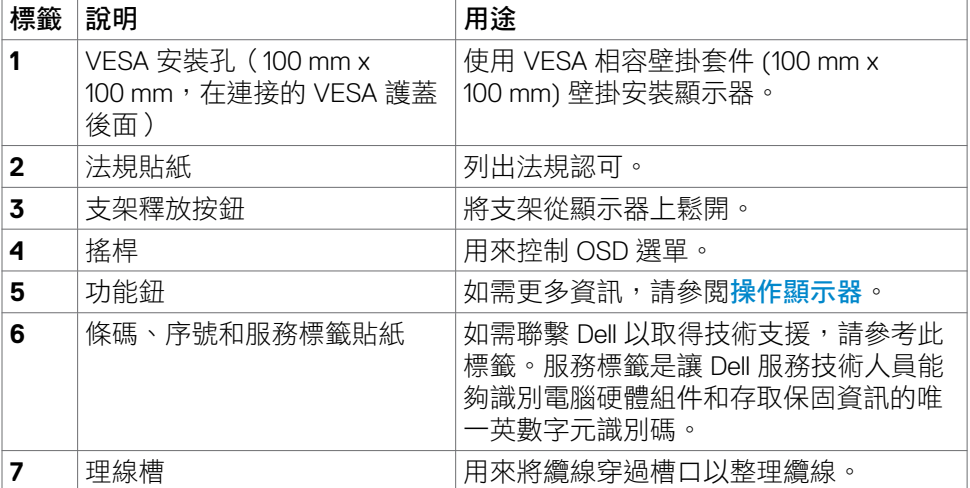

**10** | 關於顯示器

#### <span id="page-10-0"></span>仰視圖

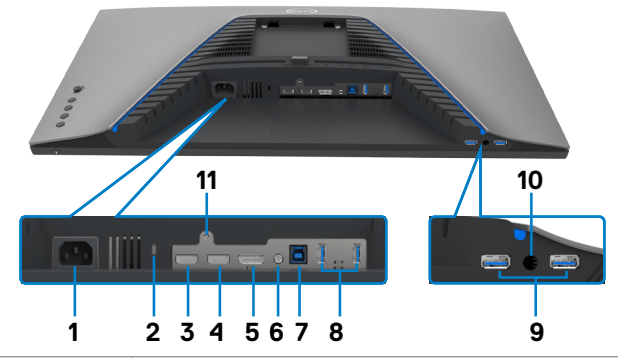

<span id="page-10-1"></span>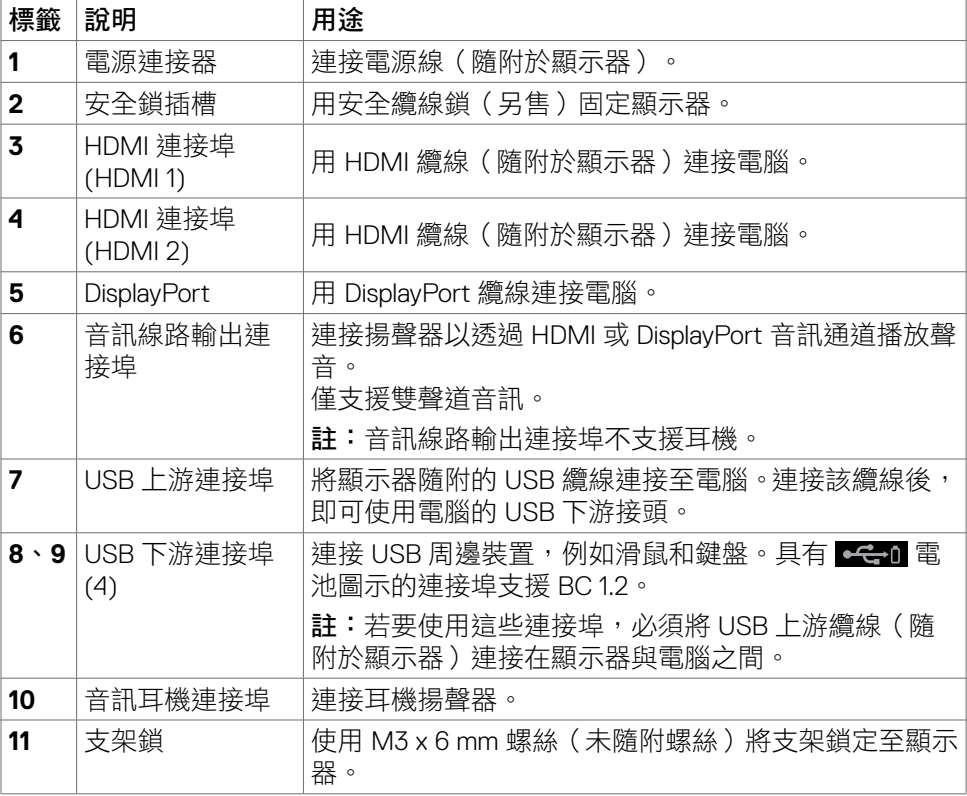

## <span id="page-11-1"></span><span id="page-11-0"></span>顯示器規格

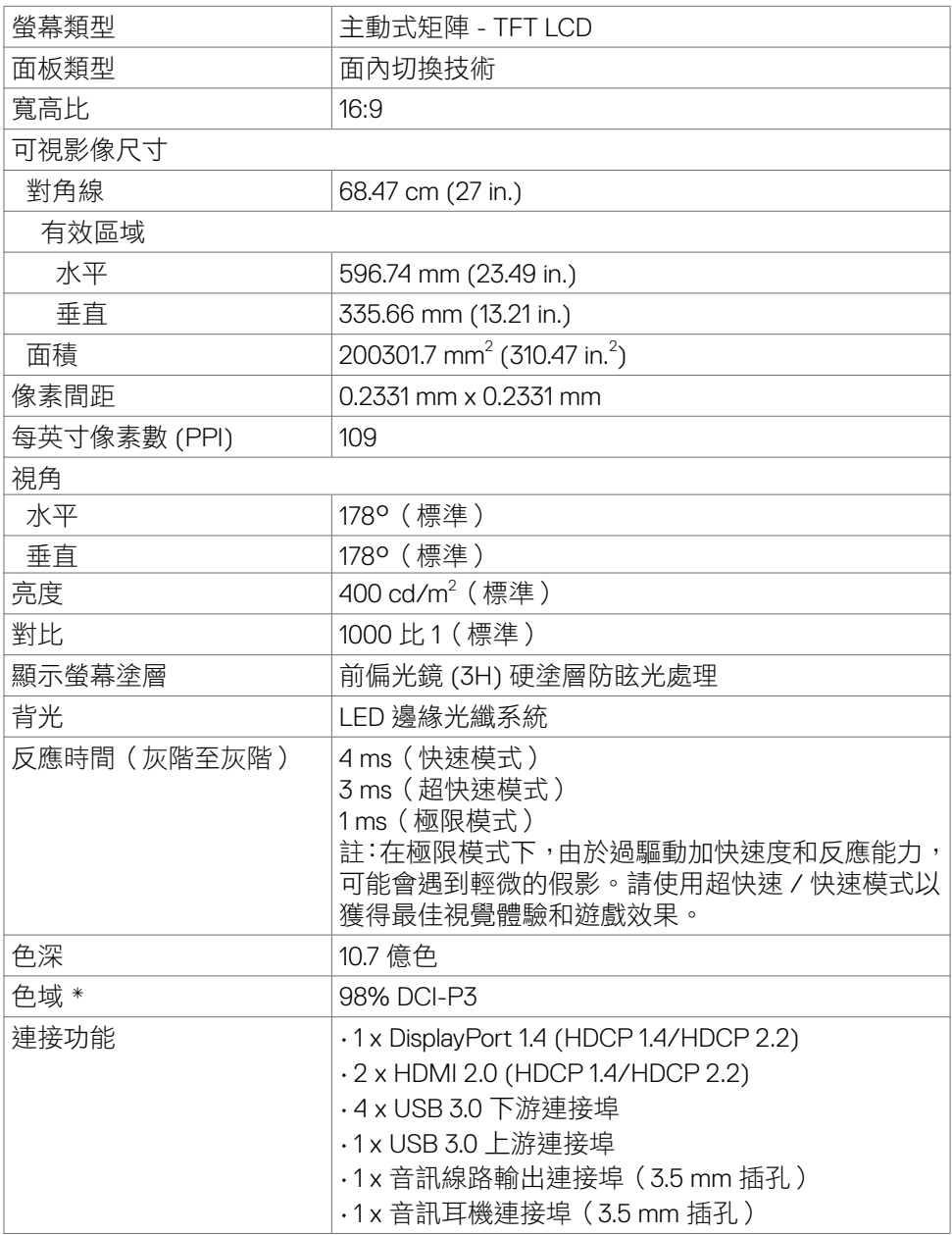

**12** | 關於顯示器

<span id="page-12-0"></span>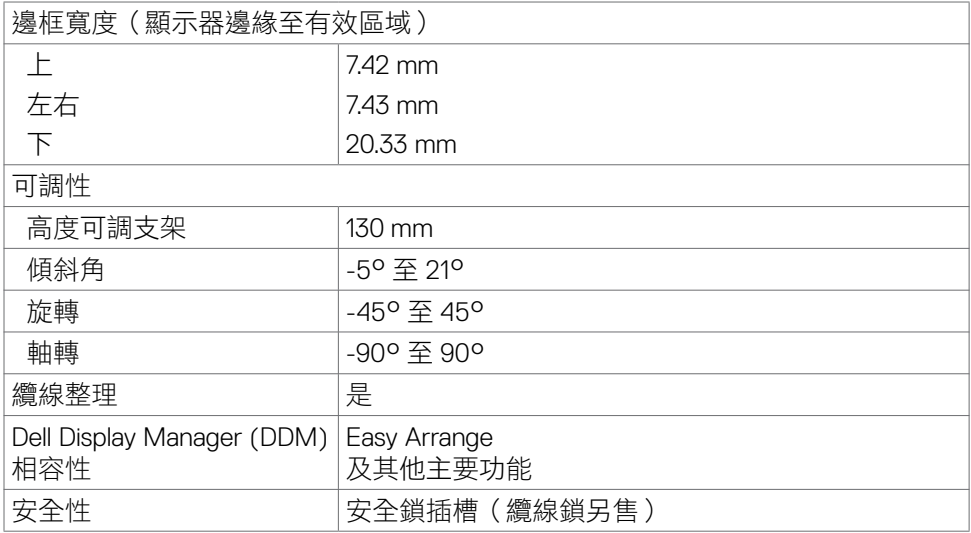

\* 僅限面板原生,在自訂模式預設下。

#### 解析度規格

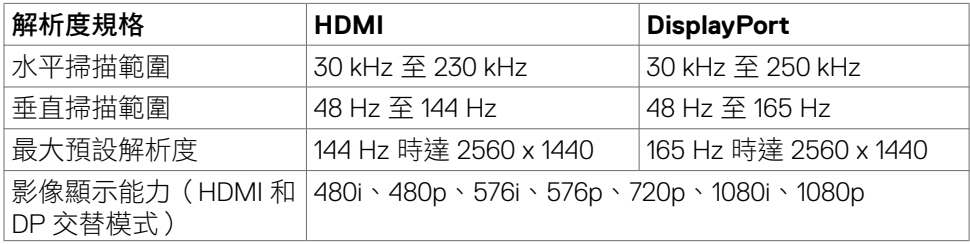

#### <span id="page-13-0"></span>預設顯示模式

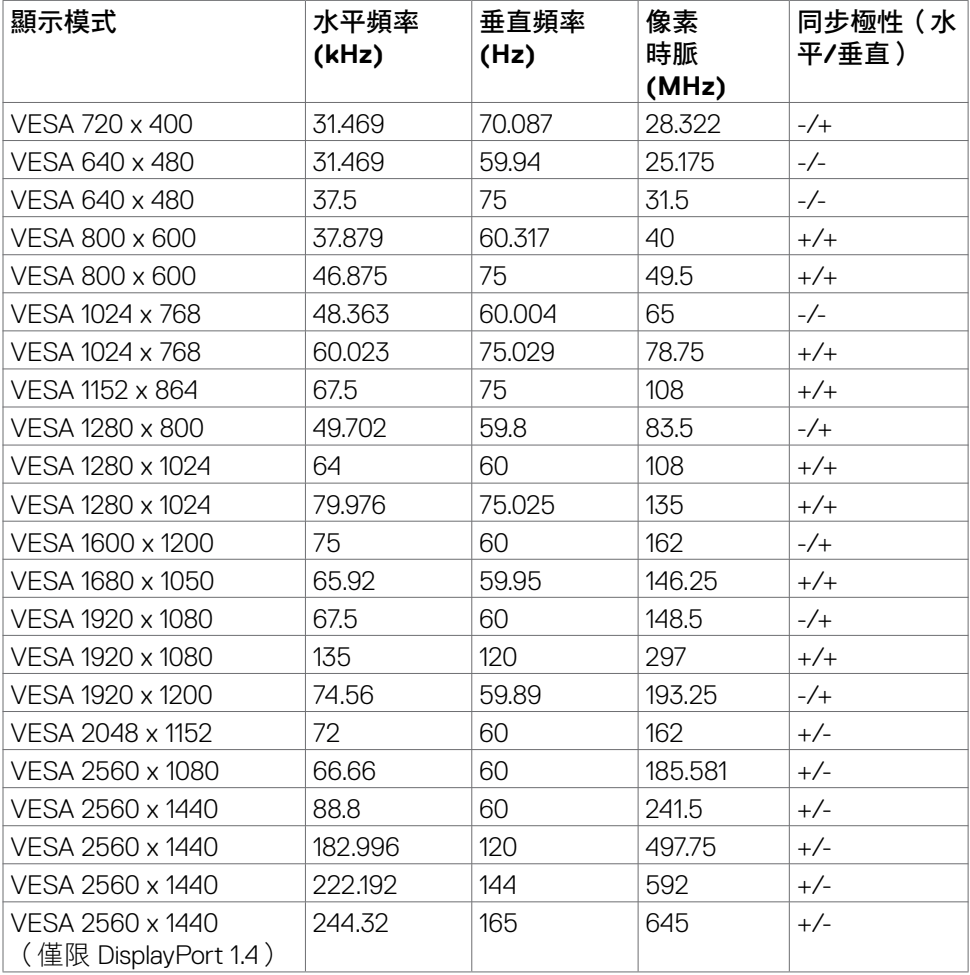

#### <span id="page-14-0"></span>電氣規格

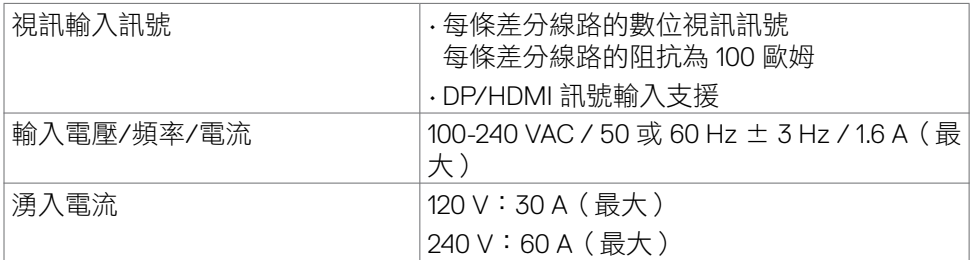

#### 實體特性

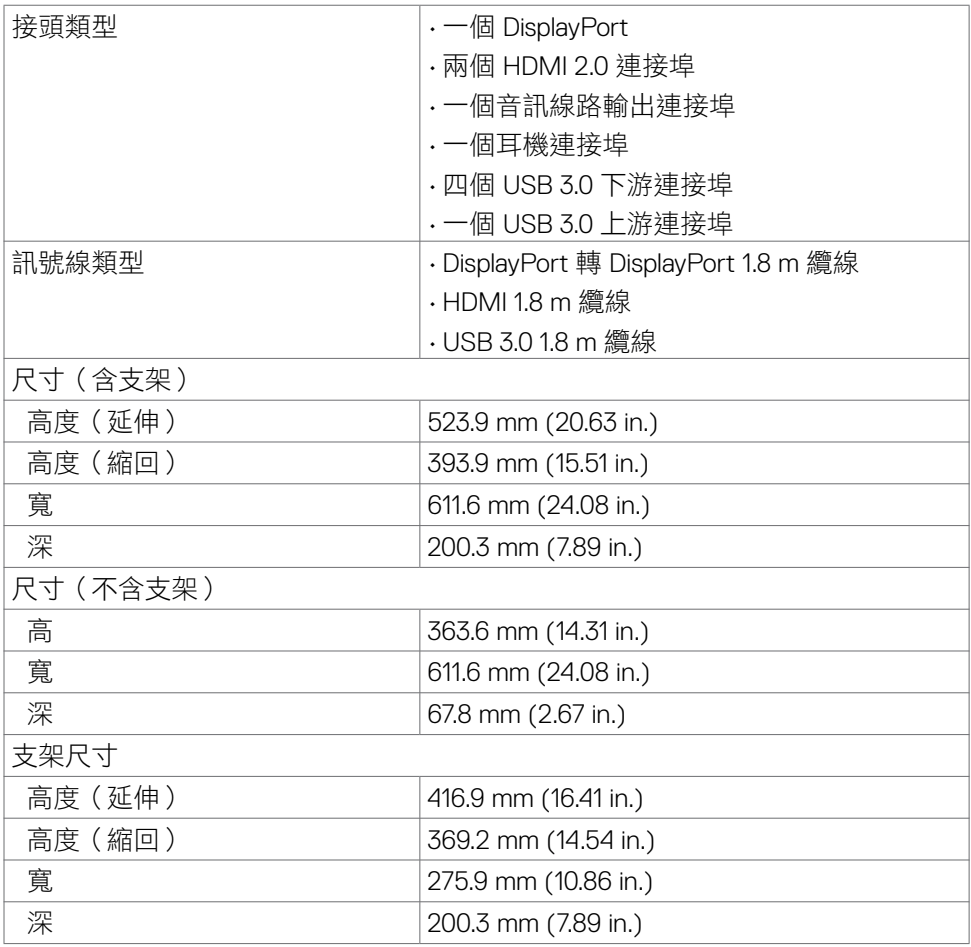

關於顯示器 | **15**

 $(\overline{DCL}$ 

<span id="page-15-0"></span>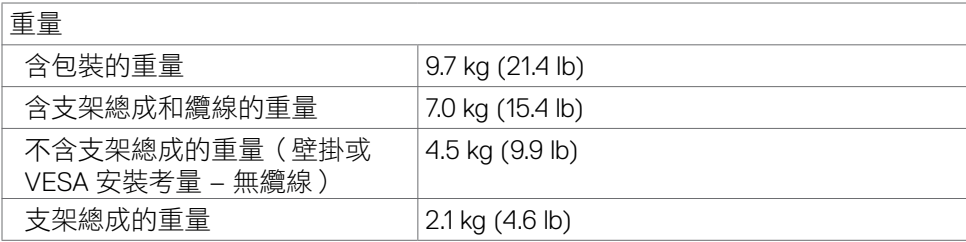

#### 環境特性

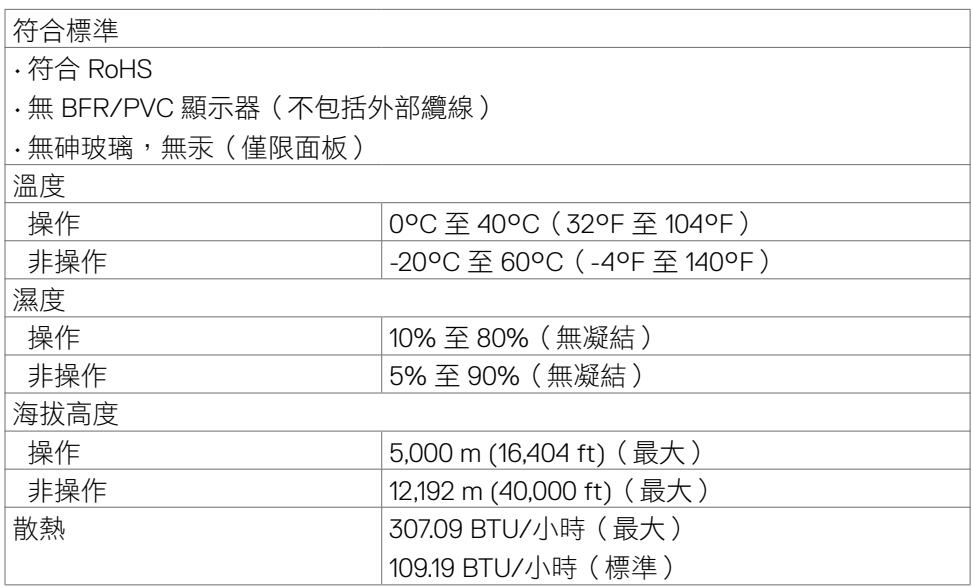

#### <span id="page-16-1"></span><span id="page-16-0"></span>電源管理模式

如果電腦裝有符合 VESA DPM 的顯示卡或軟體,則顯示器可在不使用時自動降低 功耗。這稱為省電模式\*。如果電腦偵測到來自鍵盤、滑鼠或其他輸入裝置的輸 入,則顯示器會自動恢復運作。下表列出此自動省電功能的功耗和燈號。

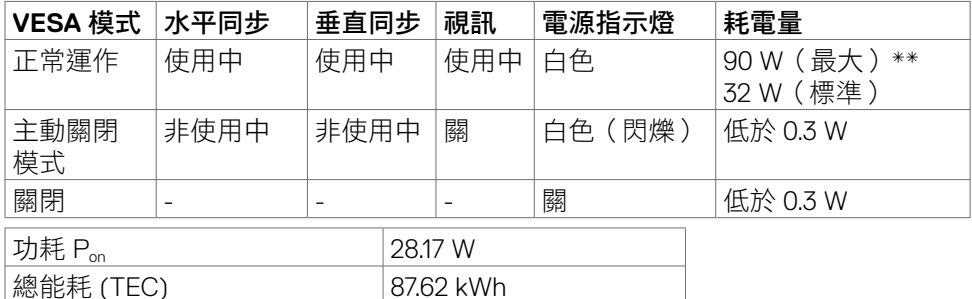

OSD 僅在正常運作模式下運作。如果在主動關閉模式下按任何按鈕,則會顯示以下 訊息:

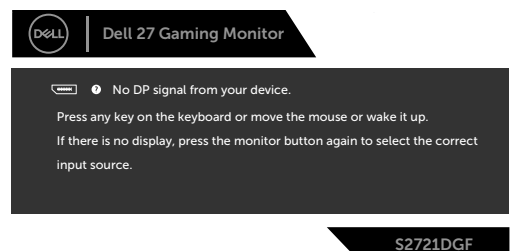

\*唯有中斷 AC 電源線與顯示器的連接,才能在關閉模式下實現零功耗。

\*\*在最大亮度並使用 USB 之情況下的最大功耗。 本文件僅供參考並反映實驗室性能。產品性能可能因您訂購的軟體、元件和周邊裝 置而異,無義務更新此類資訊。因此,客戶不應仰賴此資訊做出關於電氣公差或其 他方面的決定。不明示或默示保證準確性或完整性。 啟動電腦和顯示器以存取 OSD。

#### 註:

**Pon**:參考 **Energy Star** 測試方法測量的開啟模式功耗。

**TEC**:參考 **Energy Star** 測試方法測量的總能耗,以 **kWh** 為單位。

**D**&LI

#### <span id="page-17-0"></span>接腳配置

#### **DisplayPort**

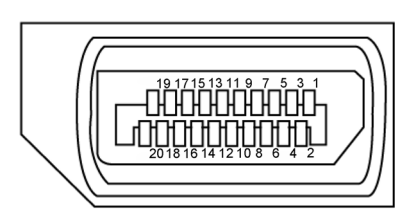

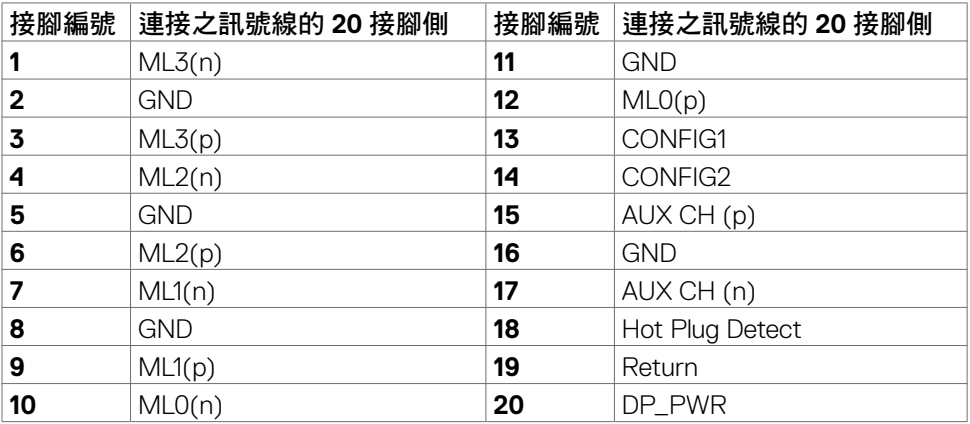

(<sub>DELL</sub>

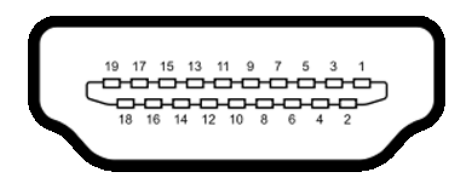

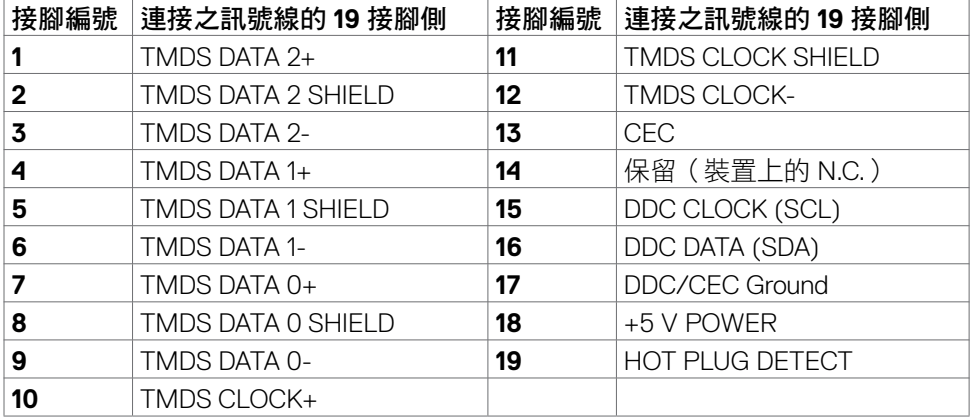

#### 通用序列匯流排 **(USB)**

本節說明顯示器上的 USB 連接埠。

**■ 益:連接 BC 1.2 相容裝置的 USB 下游連接埠 (有 <del>■ C 0</del> 電池圖示的連接埠)** 最高 **2 A**;另外 **2** 個 **USB** 下游連接埠最高 **0.9 A**。

顯示器具有以下 USB 連接埠:

- 1 個上游連接埠
- 4 個下游連接埠 4 個都位於底部 充電連接埠 – 有  $\leftarrow$  電池圖示的連接埠支援快速電流充電功能 (若裝置相 容於 BC 1.2)。

註:顯示器的 **USB** 連接埠僅在顯示器開啟或處於省電模式時才能使用。如果 關閉而後再開啟顯示器,則連接的週邊裝置可能需要幾秒的時間才能恢復正常 功能。

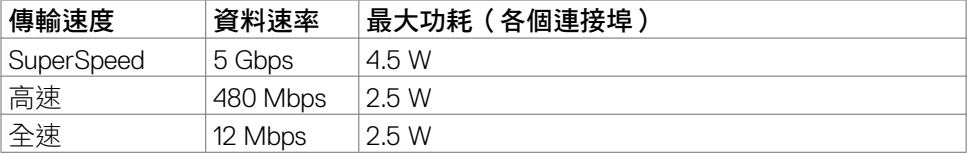

**D**&LI

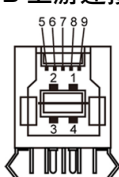

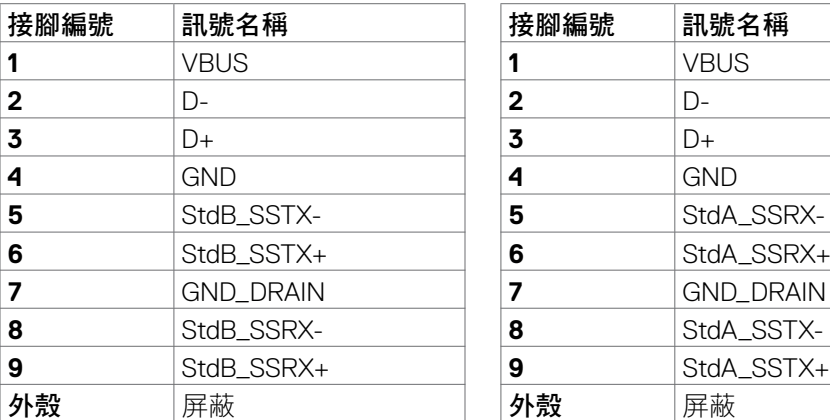

<span id="page-20-0"></span>**USB** 上游連接埠 **USB** 下游連接埠

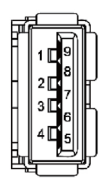

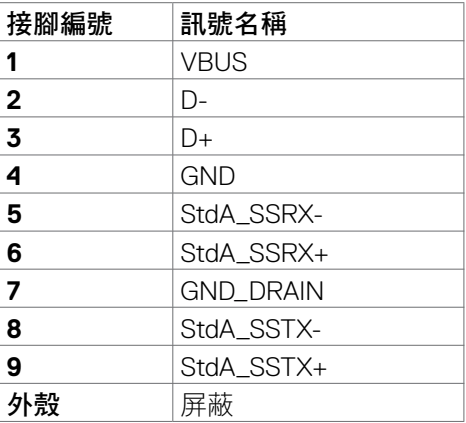

## 隨插即用

您可以將顯示器安裝在任何隨插即用相容系統中。顯示器會自動使用顯示資料通道 (DDC)協定向電腦系統提供其擴充顯示器識別資料 (EDID),以便電腦自行配置並將 <sub>、</sub><br>顯示器設定最佳化。大多數顯示器安裝都是自動的;您可以視需要選擇其他設定。 如需更多關於變更顯示器設定的資訊,請參閱[操作顯示器](#page-36-1)。

## **LCD** 顯示器品質和像素政策

在 LCD 顯示器製造過程中,經常會有一或多個像素固定在不變狀態,這很難看出 並且不影響顯示器品質或使用性。欲深入瞭解 LCD 顯示器像素政策,請參閱 Dell 支援網站:**www.dell.com/pixelguidelines**.

DELI

### <span id="page-21-1"></span><span id="page-21-0"></span>人體工學

小心:不當或長時間使用鍵盤可能導致受傷。

小心:長時間觀看顯示器螢幕可能導致眼睛疲勞。

為確保舒滴性和效率,設置及使用電腦工作站時,請導循下述進則:

- 調整電腦位置,使顯示器和鍵盤在您工作時位於您的正前方。市售的特殊鍵盤 架可協助您正確放置鍵盤。
- 為了降低長時間使用顯示器造成眼睛疲勞和頸部/手臂/背部/肩部疼痛的風 險,建議您:
	- 1. 將螢幕設置在離眼睛約 20 至 28 in. (50-70 cm) 處。
	- 2. 在使用顯示器時經常眨眼以保持眼睛濕潤。
	- 3. 每隔兩小時定期休息 20 分鐘。
	- 4. 休息時將視線從顯示器移開,凝視 20 英尺外的遠處物體至少 20 秒。
	- 5. 休息時進行伸展以放鬆頸部/手臂/背部/肩部。
- 坐在顯示器前時,請確保顯示器螢幕與視線同高或略低。
- 調整顯示器的傾斜度、對比和亮度設定。
- 調整周圍的環境燈光(例如天花板燈、檯燈、附近窗戶的窗簾或百葉簾)以減 少顯示器螢幕上的反射和眩光。
- 使用下背部支撐良好的椅子。
- 使用鍵盤或滑鼠時,讓前臂保持水平,手腕處於自然且舒適的姿勢。
- 使用鍵盤或滑鼠時,務必保留空間以放置雙手。
- 讓上臂自然垂放於兩側。
- 確保雙腳平放在地板上。
- 就坐時,請確保腿部的重量在腳上,而不是座椅的前部。視需要調整椅子的高 度或使用腳踏板以保持正確的姿勢。
- 改變工作習慣。試著規劃工作,避免長時間坐著工作。試著定期起身走動。

DELL

• 確保桌子下方的區域沒有障礙物、纜線或電源線,以免干擾就坐舒適性或造成 絆倒危險。

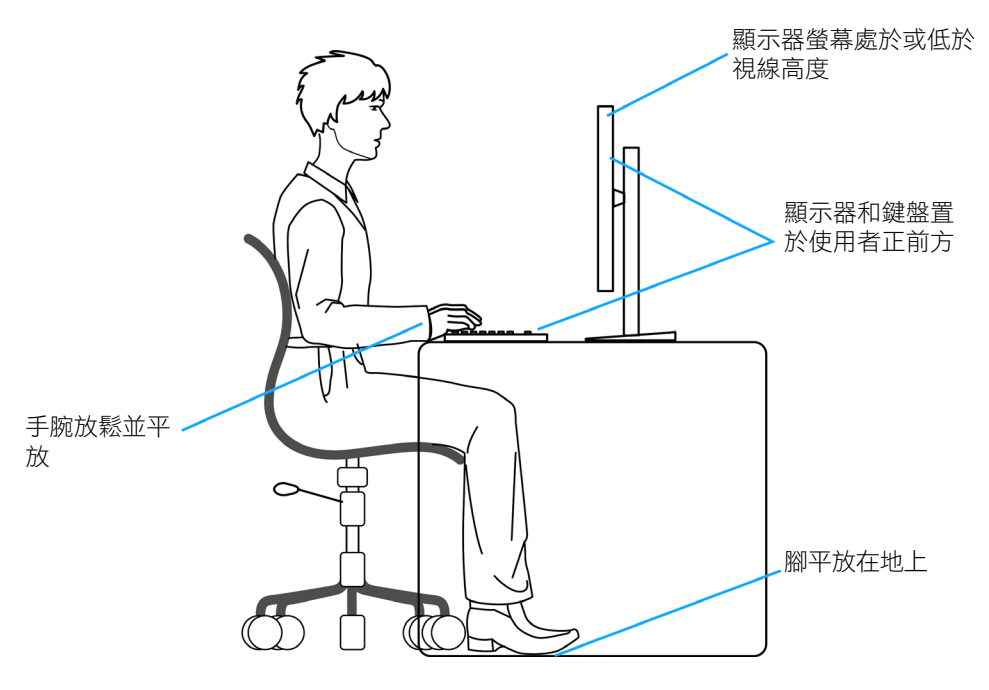

DELL

## <span id="page-23-0"></span>搬運和移動顯示器

為了確保在抬起或移動顯示器時安全地搬運顯示器,請遵循下述準則:

- 移動或抬起顯示器前,請先關閉電腦和顯示器。
- 從顯示器拔除所有纜線。
- 將顯示器放在裝有原包裝材料的原包裝箱中。
- 抬起或移動顯示器時,請緊握顯示器的下緣和側面,勿過度用力。

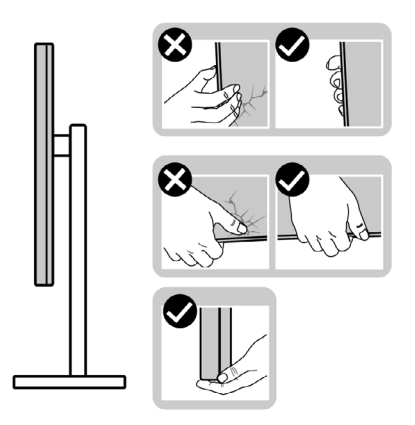

• 抬起或移動顯示器時,請確保螢幕朝外,勿按壓顯示區域,以免刮傷或損壞。

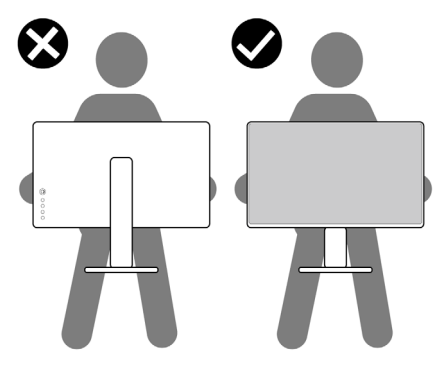

• 搬運時,請避免讓顯示器受到突然的衝擊或震動。

<span id="page-24-0"></span>• 抬起或移動顯示器時,請勿將顯示器上下顛倒並握住底座或支架。否則可能導 致顯示器意外損壞或人員受傷。

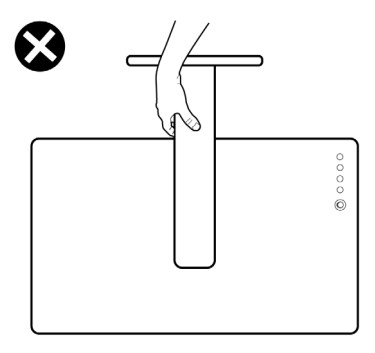

#### 維護準則

#### 清潔顯示器

#### 警告:在清潔顯示器之前,請將顯示器電源線從電源插座上拔下。

#### △ 小心:在清潔顯示器之前,請閱讀並遵[守安全指示](#page-4-1)。

拆封、清潔或搬運顯示器時的最佳做法是依照下列指示操作:

- 若要清潔抗靜電螢幕,請用水稍微沾濕乾淨的軟布。如有可能,請使用適合抗 靜電塗層的特殊螢幕清潔紙或溶液。請勿使用苯、稀釋劑、氨、研磨性清潔劑 或壓縮空氣。
- 使用稍微沾濕的軟布清潔顯示器。避免使用任何類型的清潔劑,因為某些清潔 劑會在顯示器上留下乳白色薄膜。
- 如果將顯示器拆封時發現白色粉末,請用布擦去。
- 請小心搬運顯示器,因為深色顯示器比淺色顯示器更容易刮傷並出現白色磨損 痕跡。
- 為了維持顯示器的最佳影像品質,請使用動態變化的螢幕保護程式並在不使用 時關閉顯示器。

關於顯示器 | **25**

DELI

# <span id="page-25-0"></span>設置顯示器

## 連接支架

■■ 註:顯示器出廠時與支架和底座分離。

註:下述說明僅適用於顯示器隨附的支架。如果連接從任何其他來源購買的支 架,請遵守支架隨附的安裝說明。

#### 若要安裝監視器支架:

- **1.** 將支架對準底座並放在底座上。
- **2.** 打開底座底部的螺絲把手,順時針轉動以固定支架總成。
- **3.** 關上螺絲把手。

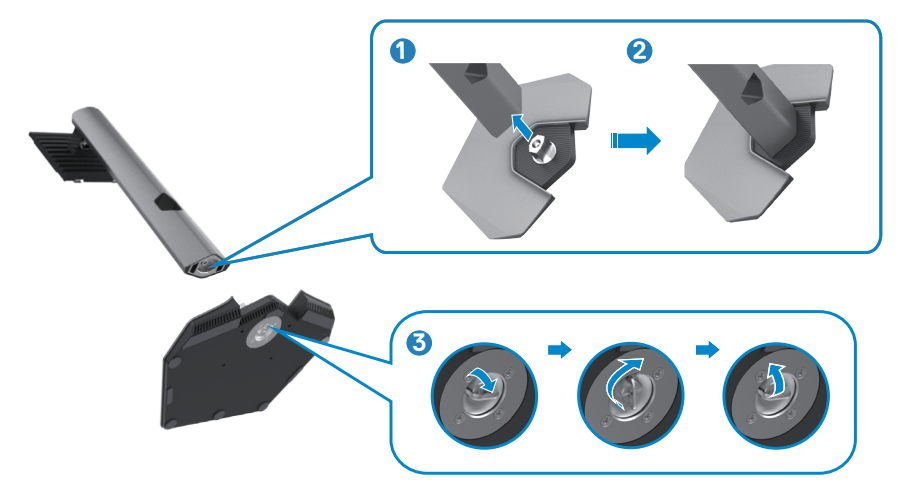

$$
\left(\text{1.1}\right)
$$

**4.** 翻開顯示器的保護罩以觸及顯示器的 VESA 插槽。

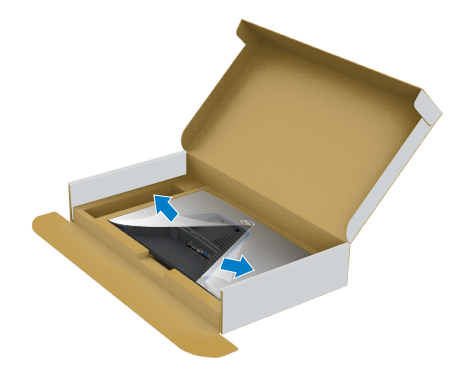

5. 將支架上的卡榫滑入顯示器背蓋上的插槽,將支架總成往下壓以卡入定位。

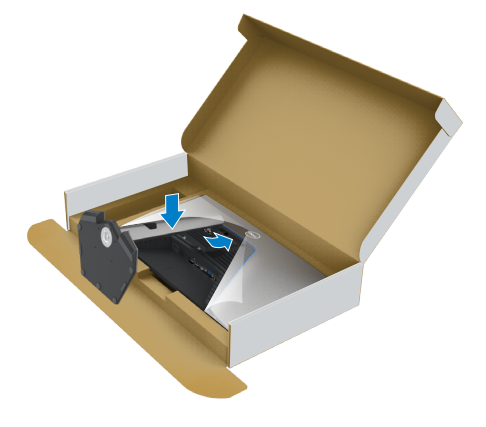

DELI

6. 握住支架並小心抬起顯示器,然後放在平坦的表面上。

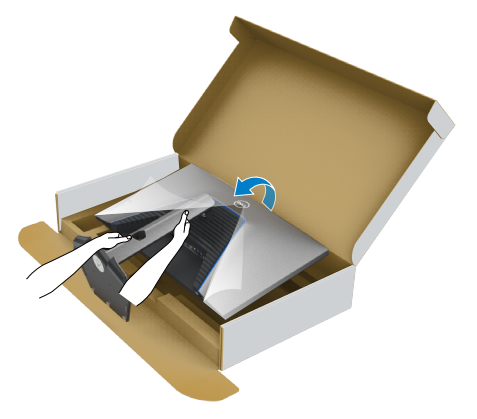

■■ 註:抬起顯示器時請緊握支架,以避免任何意外損壞。

**7.** 拿起顯示器的保護罩。

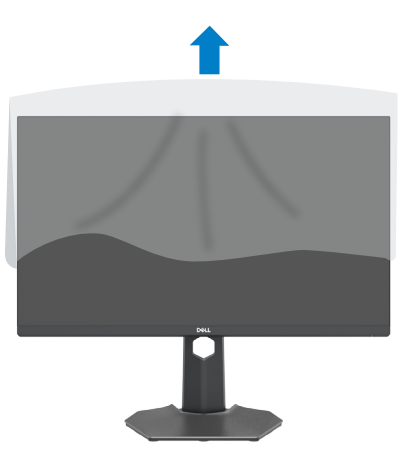

$$
\left(\text{D\'{e}LL}\right)
$$

### <span id="page-28-0"></span>使用傾斜、旋轉和垂直延伸

下述說明僅適用於顯示器隨附的支架。如果連接從任何其他來源購買的支架, 請遵守支架隨附的安裝說明。

#### 傾斜、旋轉和垂直延伸

將支架連接至顯示器後,您可以傾斜顯示器以獲得最舒適的視角。

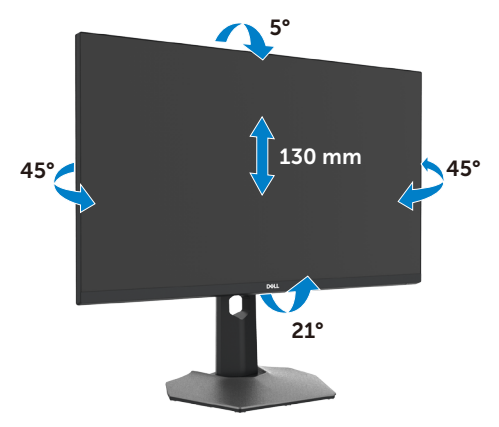

<sup>■■</sup> 註:顯示器出廠時與支架分離。

### 旋轉顯示器

旋轉顯示器之前,請將顯示器垂直延伸到支架頂端,然後將顯示器向後傾斜到最大 角度,以免撞到顯示器的下緣。

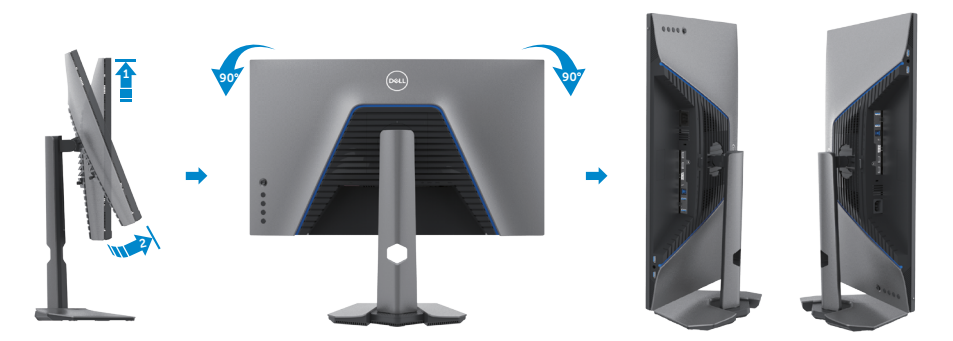

DELL

<span id="page-29-0"></span>註:旋轉顯示器時,若要將 **Dell** 電腦的顯示設定在橫向與縱向之 間切換,請下載並安裝最新的顯示卡驅動程式。若要下載,請前往 **[www.dell.com/support/drivers](http://www.dell.com/support/drivers)** 並搜尋對應的驅動程式。

註:在顯示器處於縱向模式的情況下,使用圖形密集型應用程式(例如 **3D** 遊 戲)時,效能可能會下降。

#### 旋轉後配置電腦的顯示設定

旋轉顯示器後,請完成下述步驟以配置電腦的顯示設定。

註:如果將顯示器與非 **Dell** 電腦搭配使用,請前往顯示卡製造商網站或電腦製 造商網站以瞭解如何旋轉顯示器的內容。

若要配置顯示設定:

- **1.** 在 **Desktop**(桌面)上按一下滑鼠右鍵,按一下 **Properties**(內容)。
- **2.** 選擇 **Settings**(設定)索引標籤,按一下 **Advanced**(進階)。
- **3.** 如果是 AMD 顯示卡,請選擇 **Rotation**(旋轉)索引標籤並設定偏好的旋轉。
- 4. 如果是 **nVidia** 顯示卡,請按一下 **nVidia** 索引標籤,在左欄中選擇 **NVRotate**,然後選擇偏好的旋轉。
- **5.** 如果是 Intel® 顯示卡,請選擇 Intel 顯示卡索引標籤,按一下 **Graphic**  Properties (顯示內容),選擇 Rotation (旋轉)索引標籤,然後選擇偏好的 旋轉。
- 註:如果沒看到旋轉選項或無法正常運作,請前往 **www.dell.com/support** 並 下載顯示卡的最新驅動程式。

**D**&LI

### <span id="page-30-1"></span><span id="page-30-0"></span>連接顯示器

警告:開始本節中的任何程序之前,請遵[守安全指示](#page-4-1)。

若要將顯示器連接至電腦:

- **1.** 關閉電腦。
- **2.** 將 DisplayPort 或 HDMI 纜線以及 USB 纜線從顯示器連接到電腦。
- **3.** 開啟顯示器。
- 4. 在顯示器的 OSD 選單中選擇正確的輸入來源,然後開啟電腦。
- 註:**S2721DGF** 預設設定為 **DisplayPort 1.4**。**DisplayPort 1.1** 顯示卡可能無法 正常顯示。請參閱「產品問題 **–** 使用 **DP** [連接至電腦時沒有影像](#page-60-1)」變更預設設 定。

#### 連接 **HDMI** 纜線

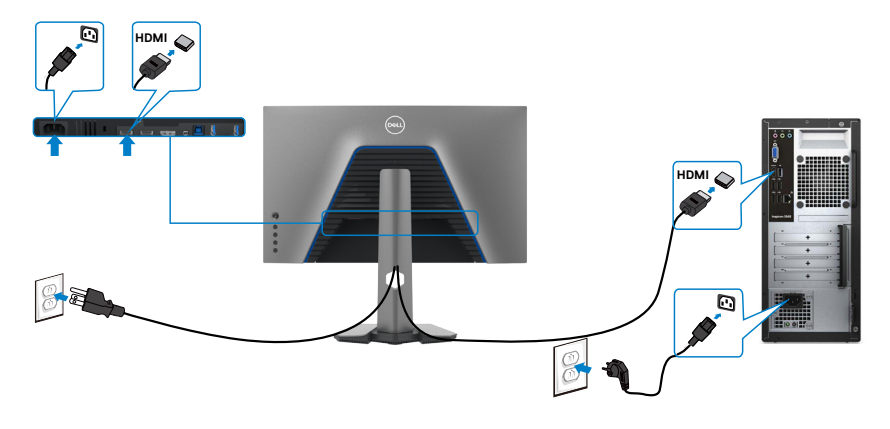

DELI

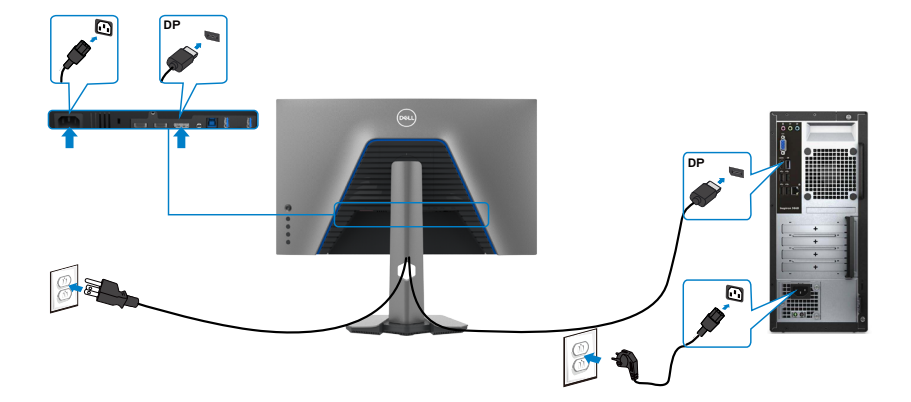

#### 連接 **USB** 纜線

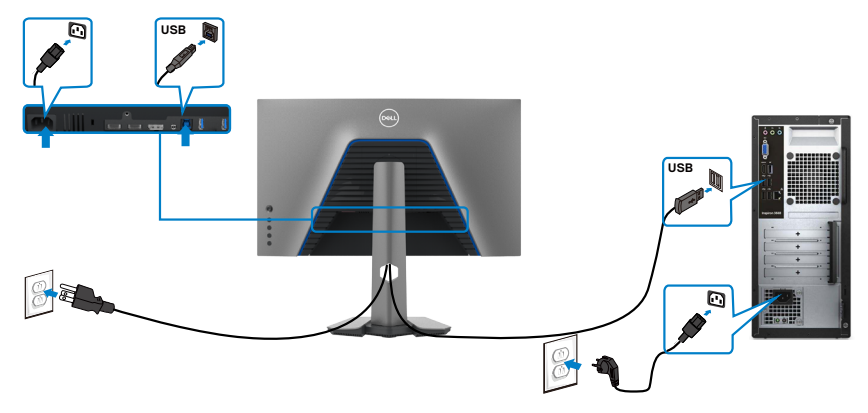

### <span id="page-32-0"></span>整理纜線

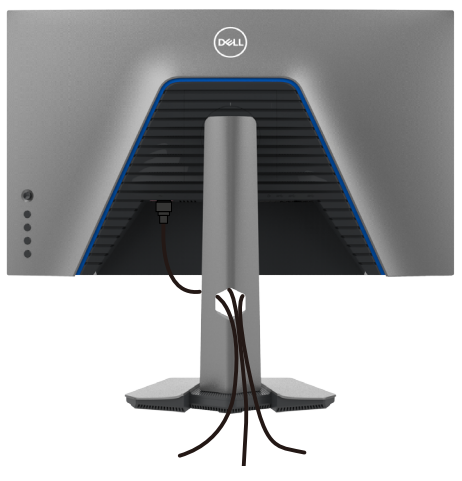

將所有必要纜線連接至顯示器和電腦之後(關於纜線連接,請參[閱連接顯示器](#page-30-1)), 請如上圖所示整理所有纜線。

## 使用 **Kensington** 鎖(選購)固定顯示器

安全鎖插槽位於顯示器底部。(請參閱[安全鎖插槽](#page-10-1)) 如需更多關於使用 Kensington 鎖 (另購)的資訊,請參閱安全鎖隨附的説明書。 使用 Kensington 安全鎖將顯示器固定在桌上

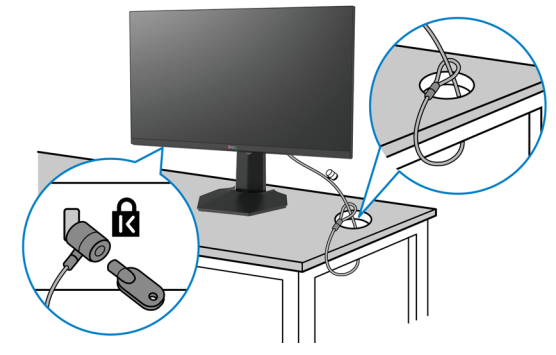

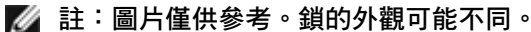

設置顯示器 | **33**

DELL

### <span id="page-33-0"></span>拆除監視器支架

- 小心:為了防止拆卸支架時刮傷 **LCD** 螢幕,請務必將顯示器放在柔軟、乾淨 的表面上。
- 註:下述說明僅適用於顯示器隨附的支架。如果連接從任何其他來源購買的支 架,請遵守支架隨附的安裝說明。

#### 若要拆卸支架:

- **1.** 將顯示器放在軟布或墊子上。
- **2.** 按住支架釋放按鈕。
- **3.** 將支架抬起並與顯示器分離。

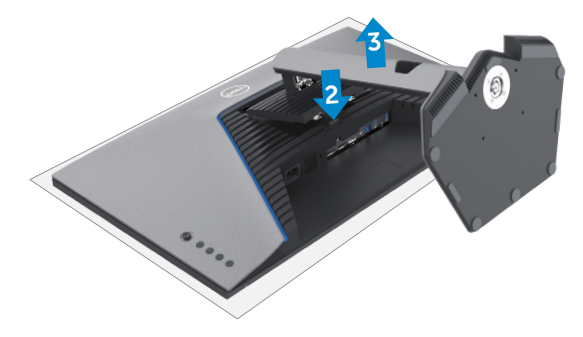

**34** | 設置顯示器

*DELL* 

## <span id="page-34-0"></span>壁掛安裝(選用)

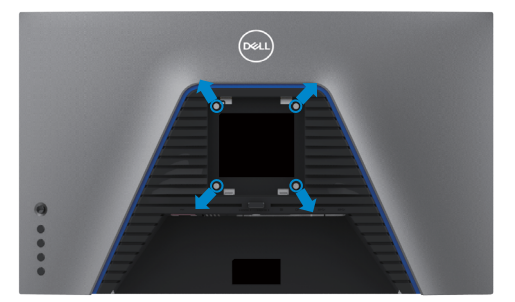

#### 註:請使用 **M4 x 10 mm** 螺絲將顯示器連接至壁掛套件。

請參閱 VESA 相容壁掛套件隨附的說明書。

- **1.** 將顯示器放在軟布或墊子上並置於平穩的桌子上。
- **2.** 拆卸支架。
- **3.** 使用 Phillips 十字螺絲起子拆下固定塑膠蓋的四支螺絲。
- **4.** 將壁掛套件中的安裝托架連接至顯示器。
- **5.** 依照壁掛套件隨附的說明書將顯示器安裝在牆上。
- 註:僅限與最小負重能力為 **18 kg (39.7 lb)** 的 **UL** 或 **CSA** 或 **GS** 列名壁掛托架 搭配使用。

設置顯示器 | **35**

DELI

## <span id="page-35-0"></span>觀看或播放 **HDR** 內容的要求

#### 透過支援 **HDR** 內容的電腦

確定使用的顯示卡具 HDR 功能 (HDMI 版本 2.0a/DP1.4/USB HDR 相容 ), 並且 已安裝 HDR 顯示卡驅動程式。必須使用具 HDR 功能的播放器應用程式,例如 Cyberlink PowerDVD 17、Microsoft 電影與電視應用程式。

例如,Dell XPS 8910 和 Alienware Aurora R5 與下列顯示卡搭售。

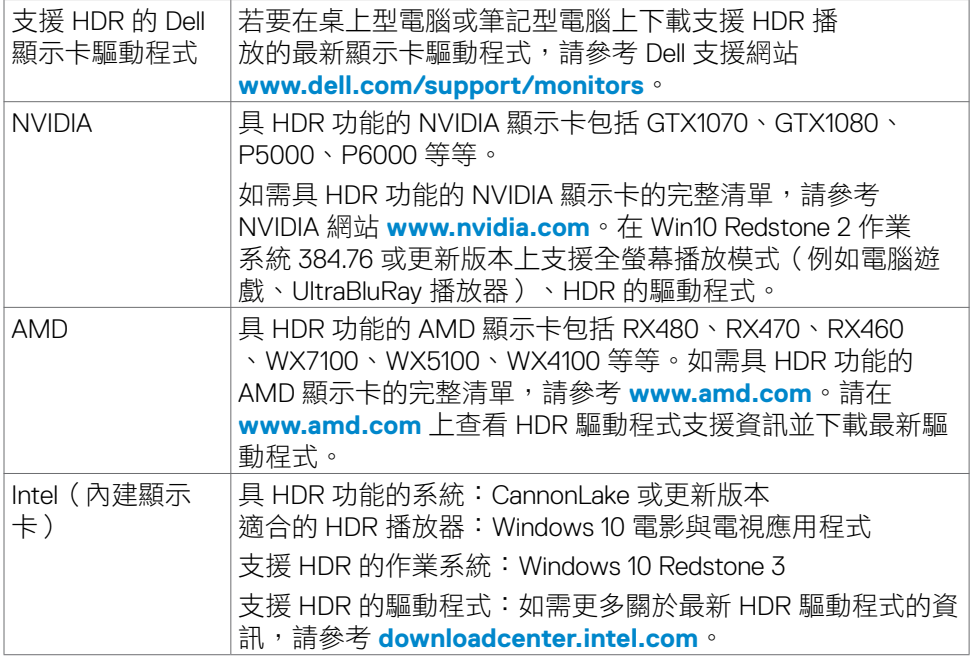

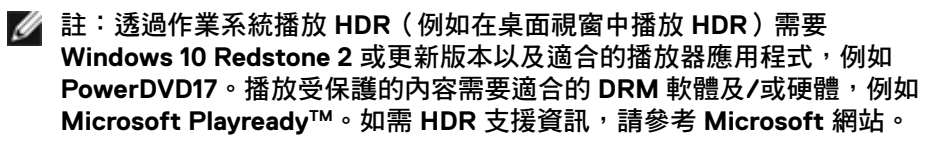

# <span id="page-36-1"></span><span id="page-36-0"></span>操作顯示器

### 開啟顯示器

按 按鈕開啟顯示器。

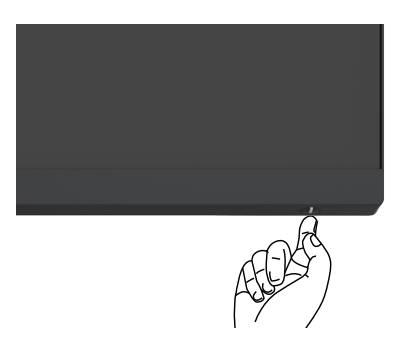

## 使用搖桿

使用顯示器後側的搖桿進行 OSD 調整。

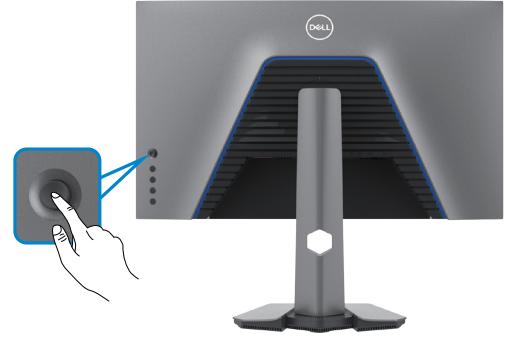

- **1.** 按搖桿按鈕啟動 OSD 主選單。
- **2.** 上下左右移動搖桿以在選項之間切換。
- **3.** 再按一次搖桿按鈕以確認設定並退出。

#### 搖桿 說明

- · OSD 選單開啟時, 按此按鈕可確認選擇或儲存設定。
- OSD 選單關閉時,按此按鈕可啟動 OSD 主選單。請參閱[存取選單系](#page-39-1) [統](#page-39-1)。

DELL

<span id="page-37-0"></span>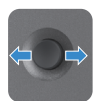

- 雙向(左右)操作。
- 往右移可進入子選單。
- 往左移可退出子選單。
- 調高(右)或調低(左)所選選單項目的參數。
- 雙向(上下)操作。
	- 在選單項目之間切換。
	- 調高(上)或調低(下)所選選單項目的參數。

## 使用後面板控制件

使用顯示器後側的控制按鈕調整顯示設定。使用這些按鈕調整設定時,OSD 會隨著 各項功能變更而顯示其數值。

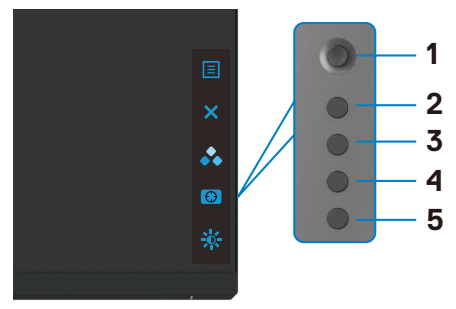

下表說明後面板按鈕:

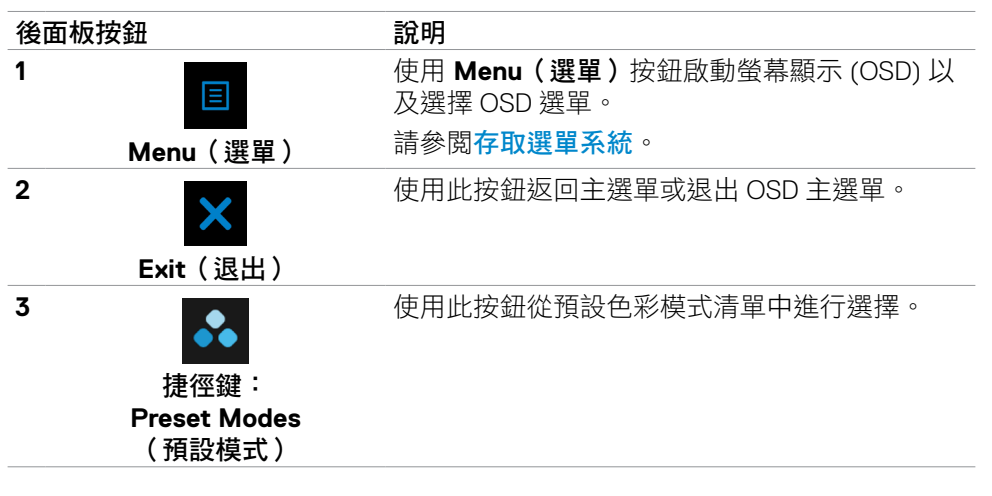

**D**&LI

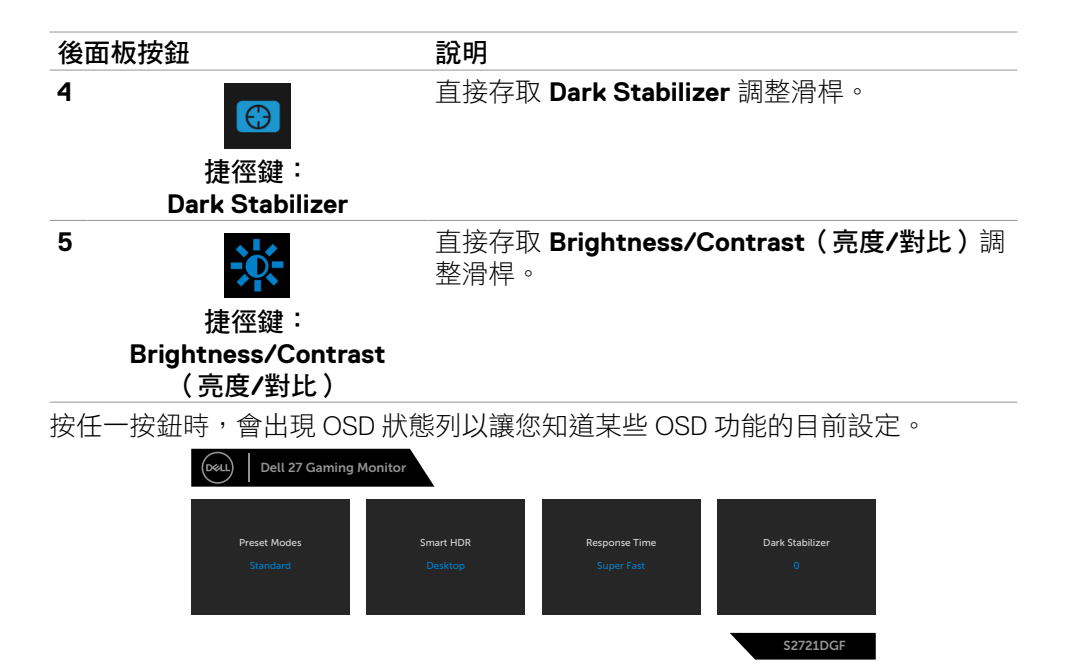

操作顯示器 | **39**

DELL

## <span id="page-39-2"></span><span id="page-39-0"></span>使用螢幕顯示 **(OSD)** 選單

### <span id="page-39-1"></span>存取選單系統

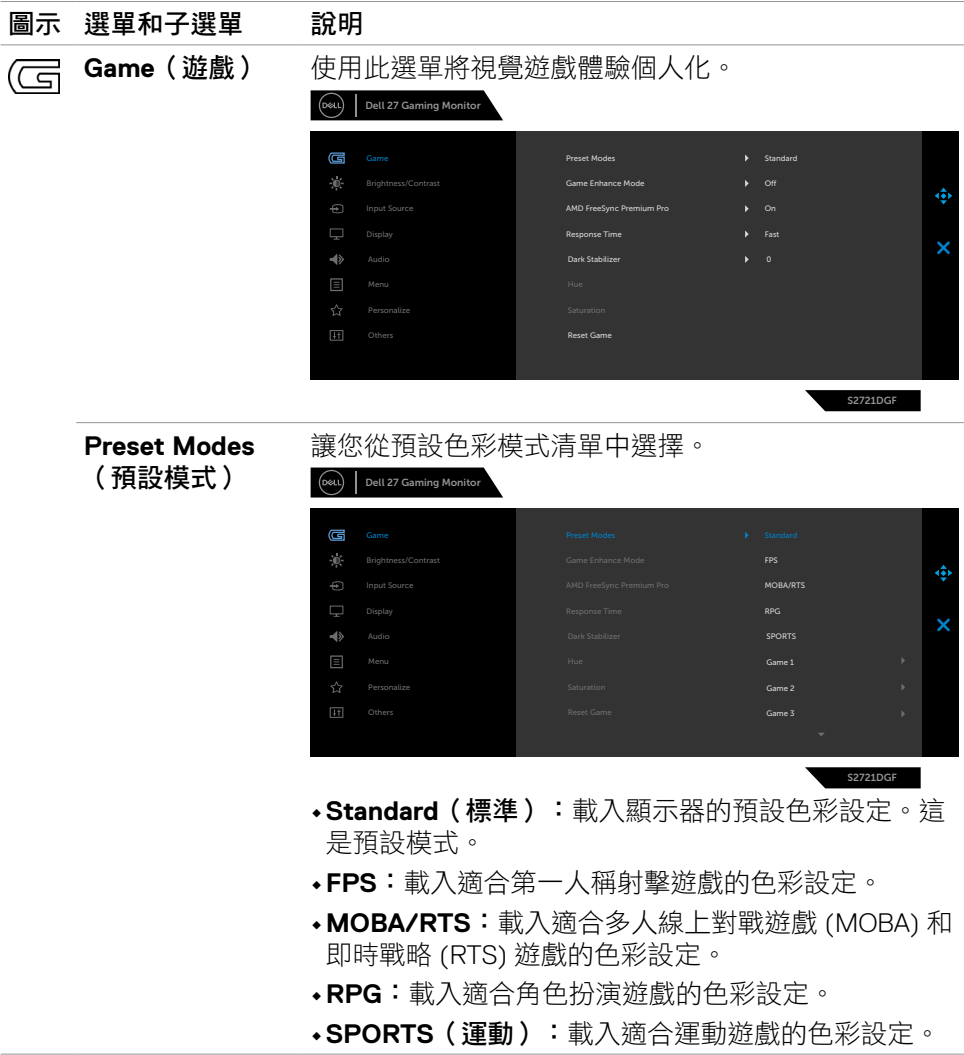

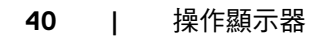

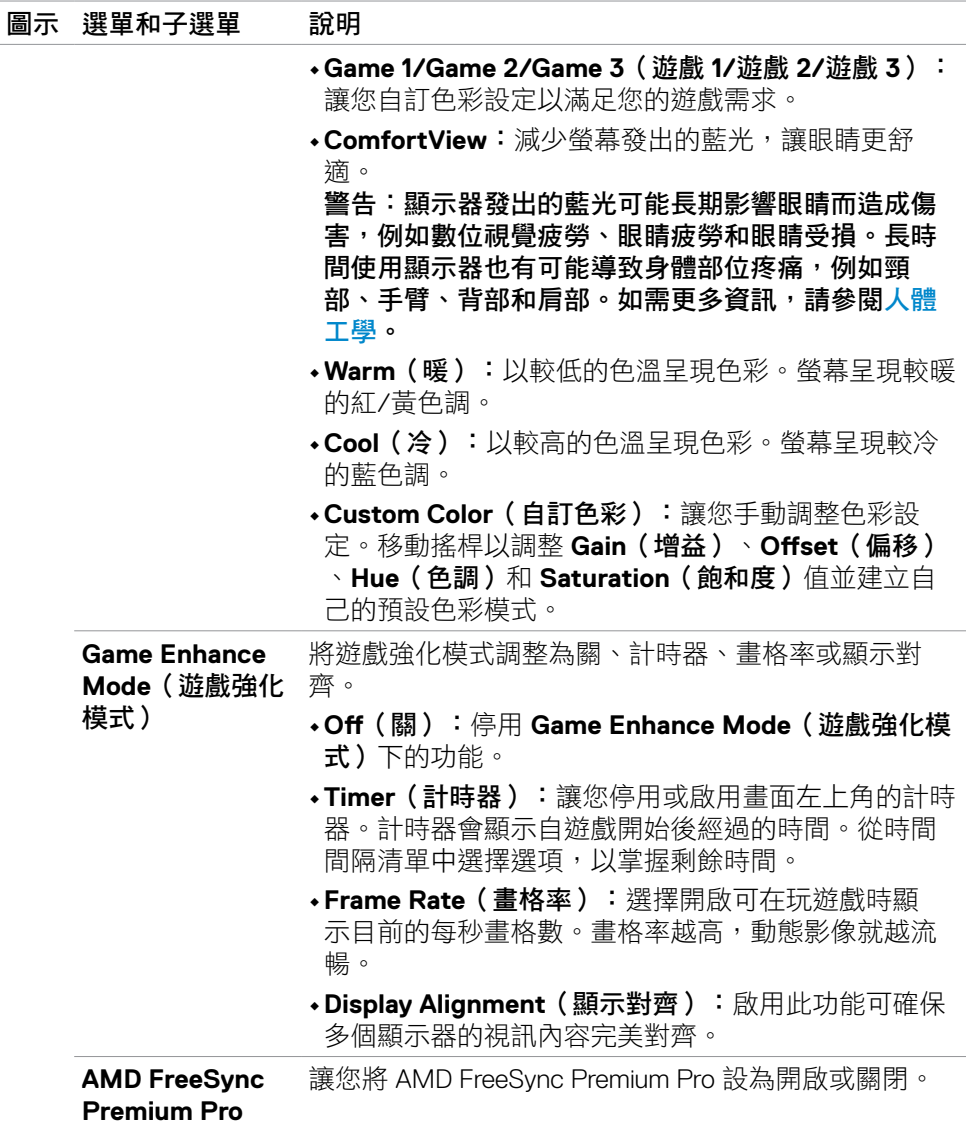

操作顯示器 | **41**

 $(\sim$ LL

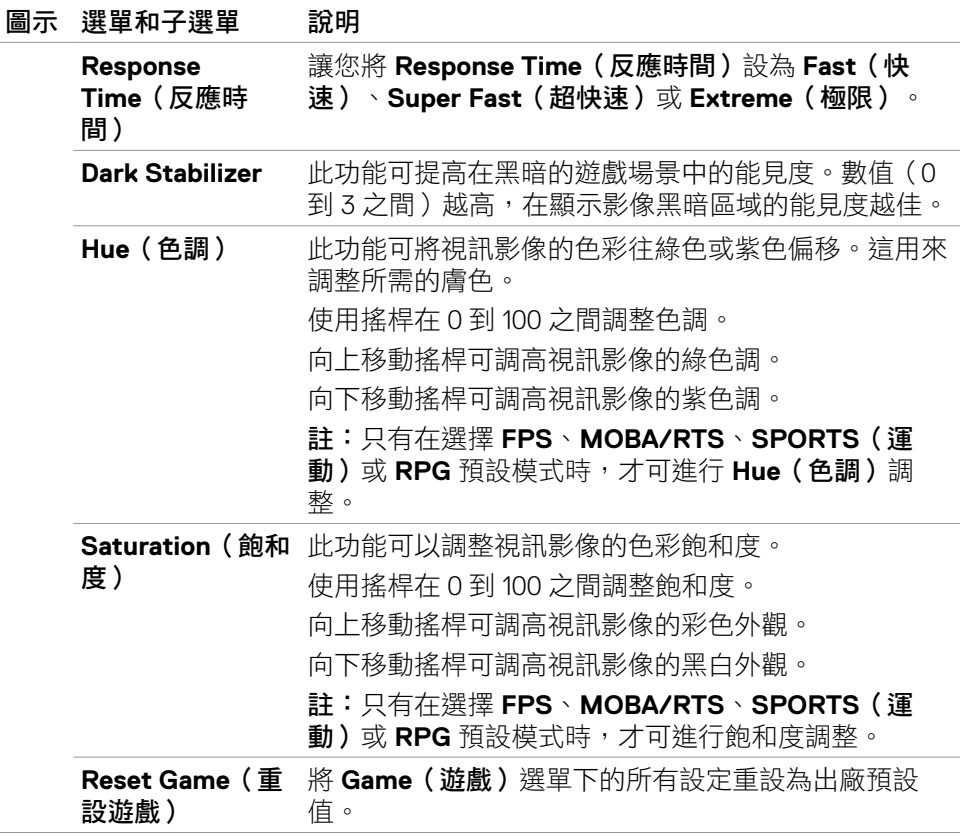

 $(\overline{DCL}$ 

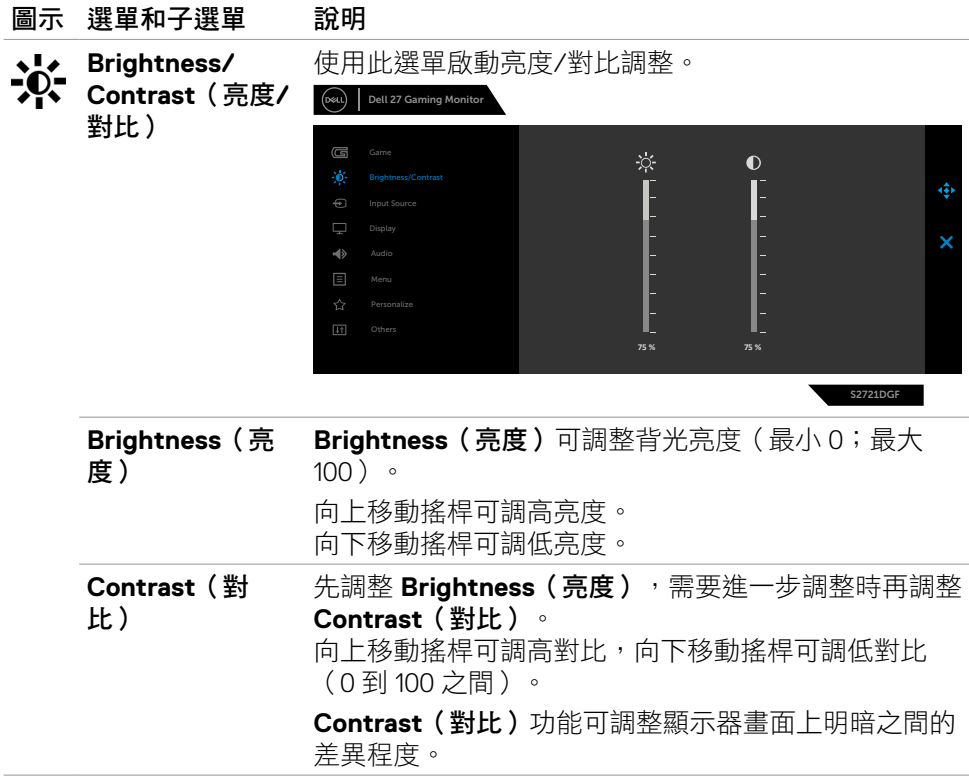

<span id="page-43-0"></span>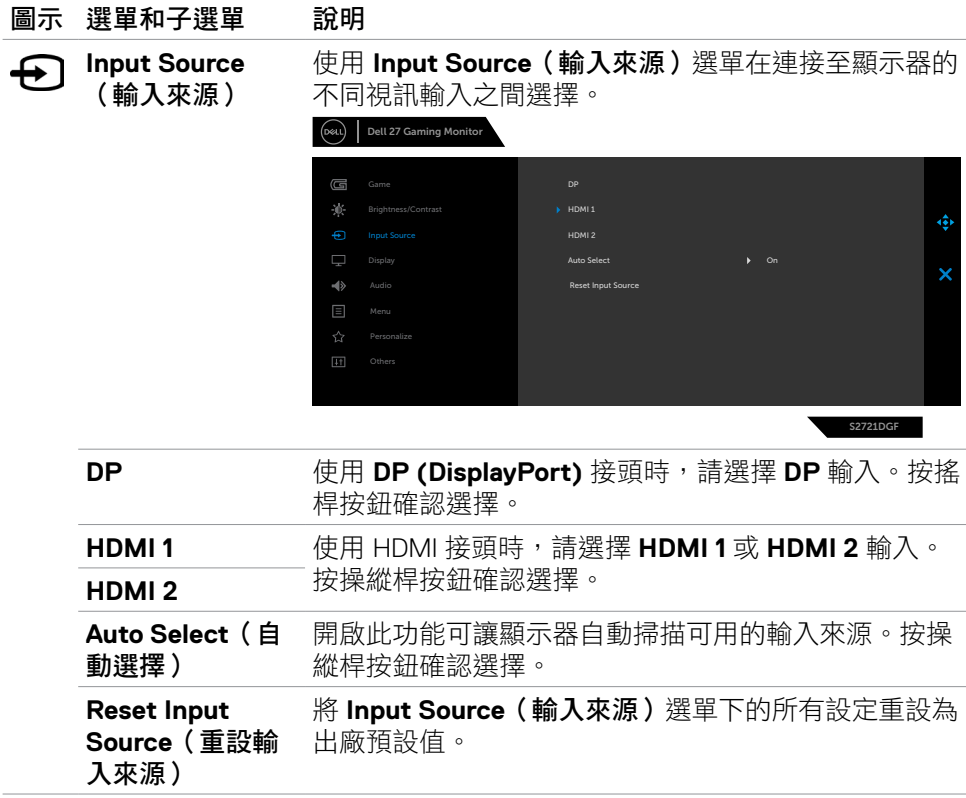

 $(\overline{DCL}$ 

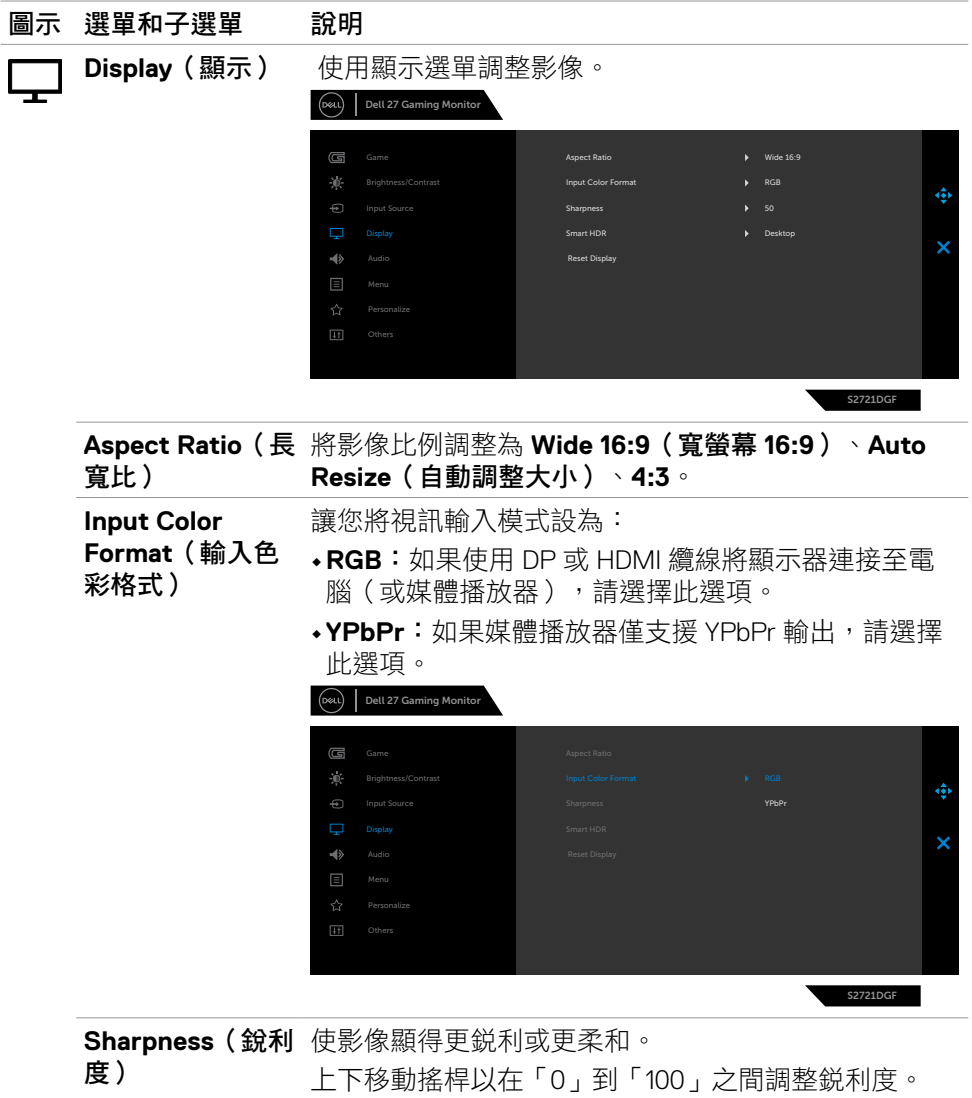

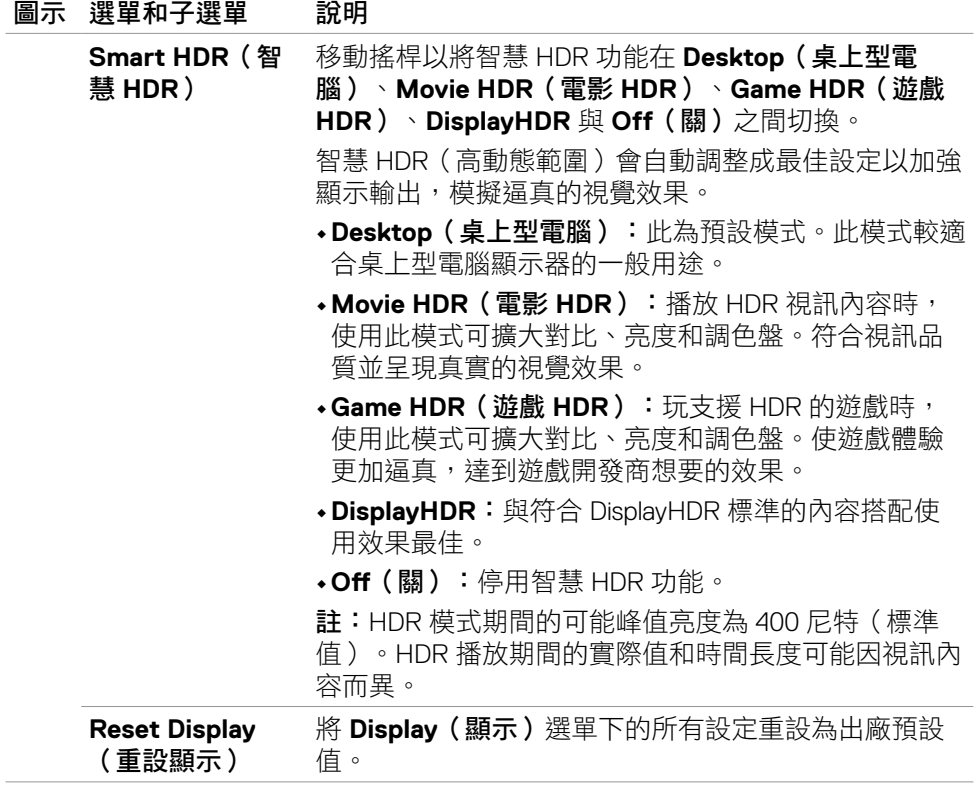

 $(\overline{DCL}$ 

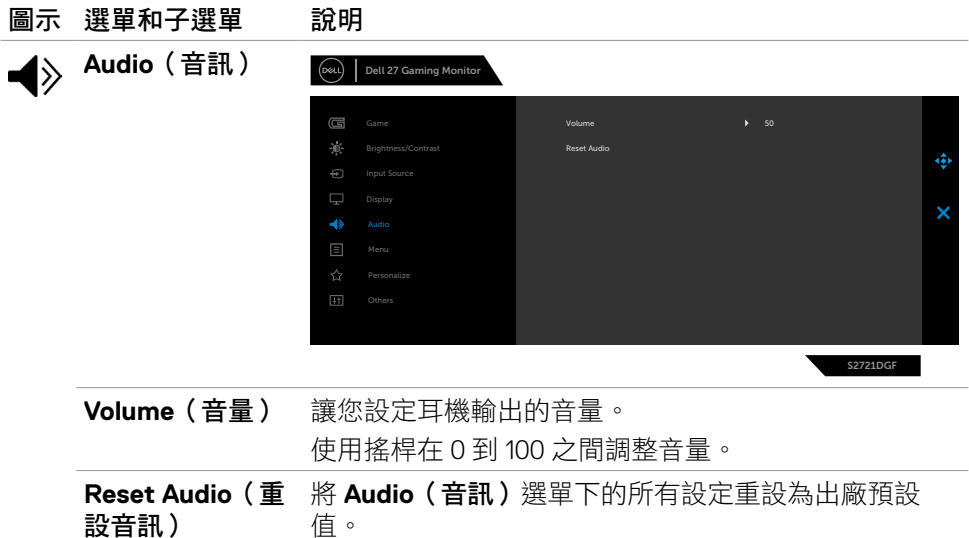

 $(\sim$ LL

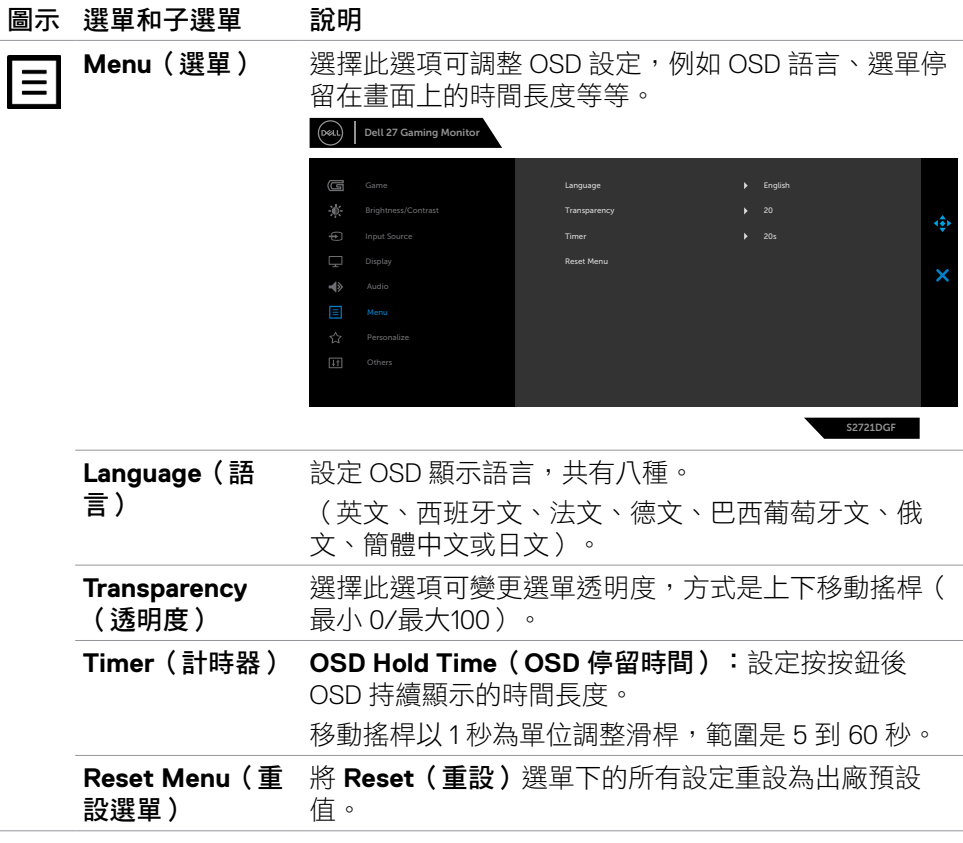

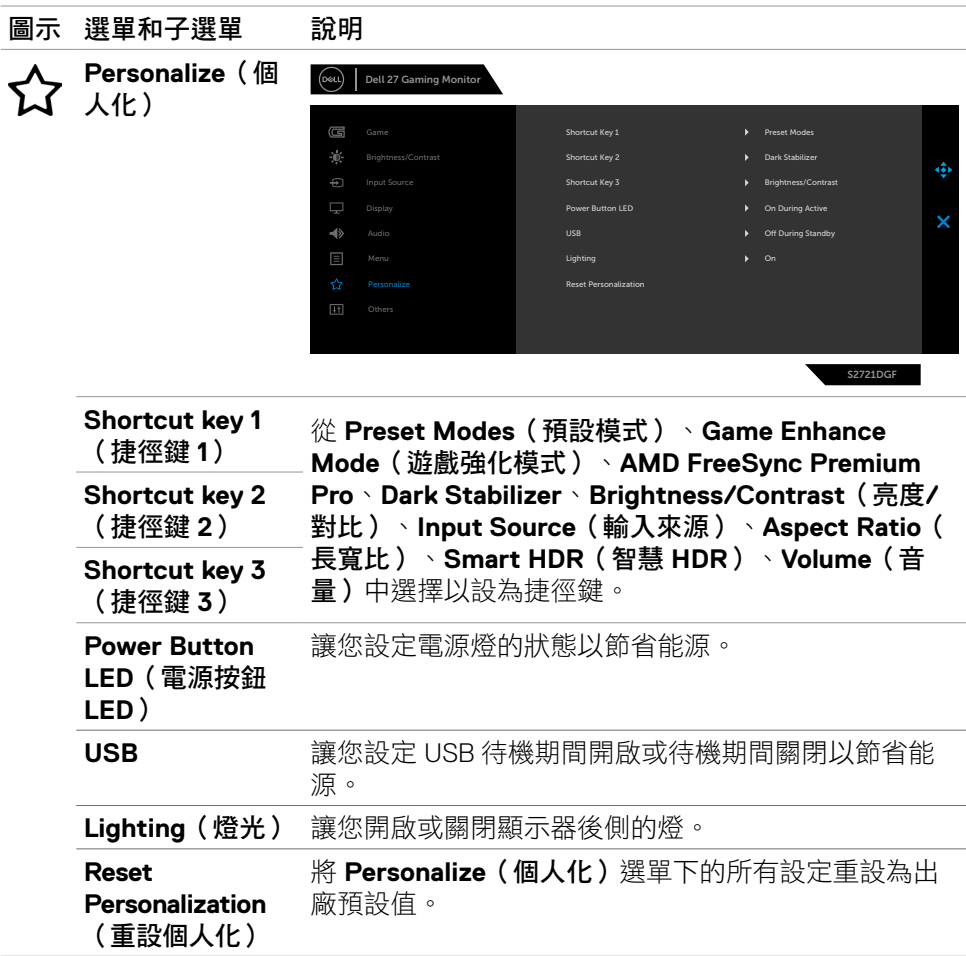

(dell

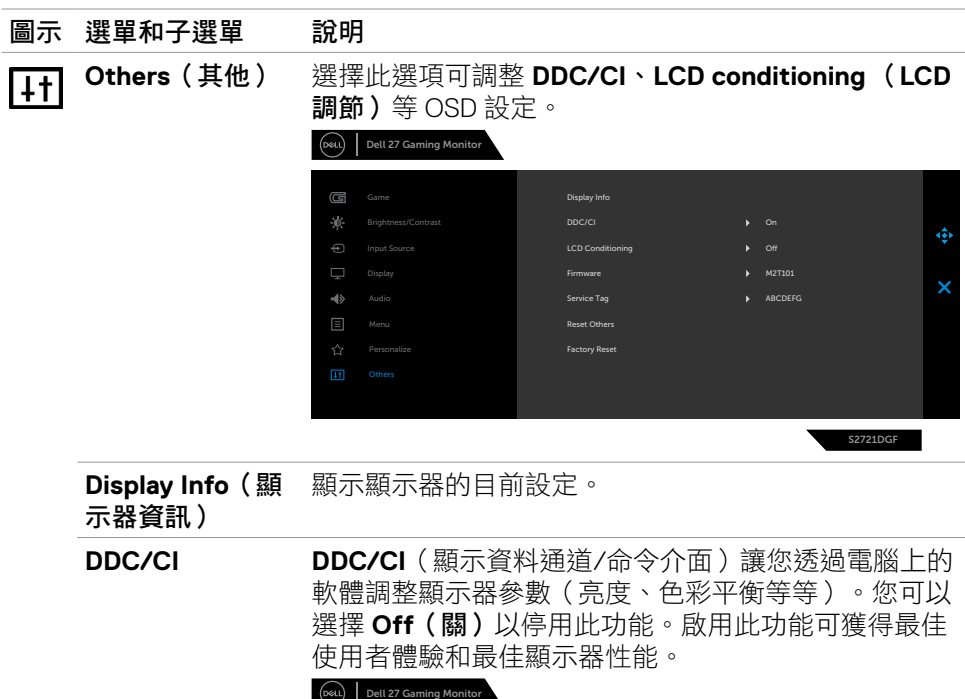

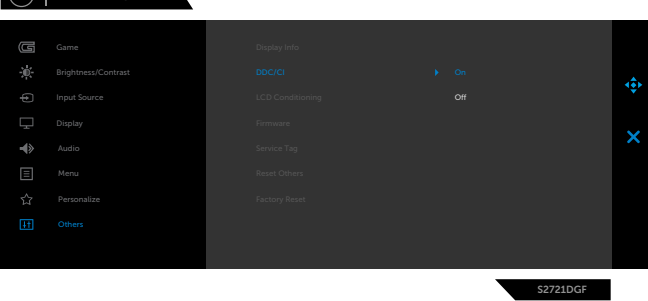

DELL

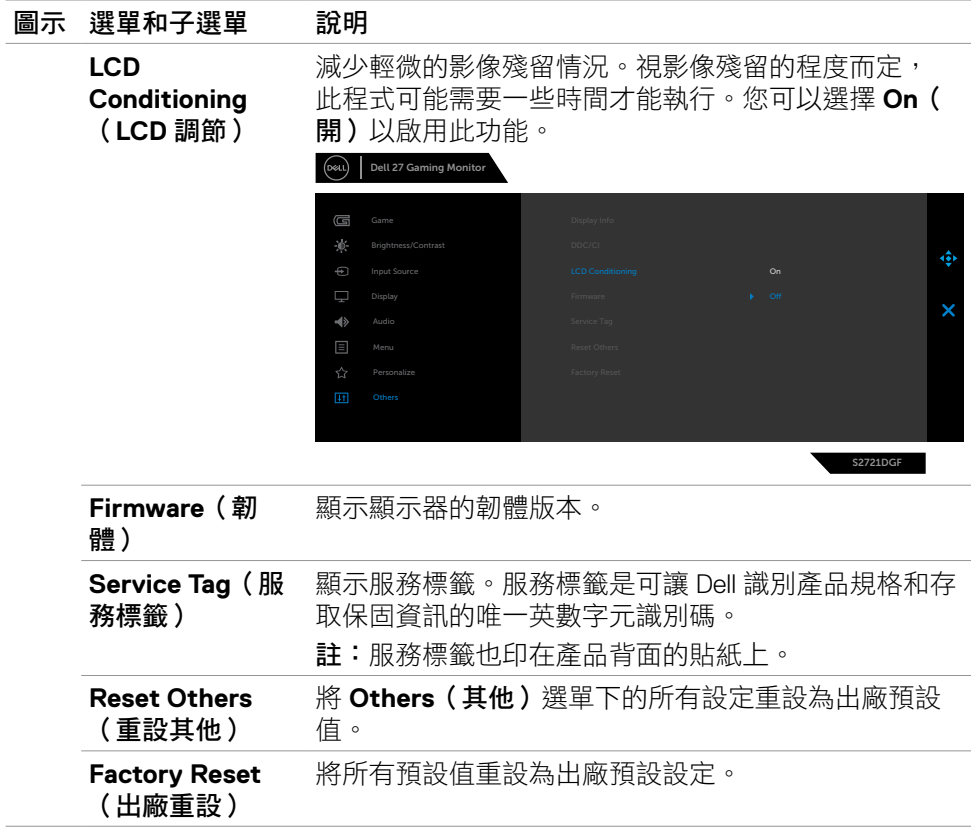

 $(\sim$ LL

#### <span id="page-51-0"></span>**OSD** 警告訊息

當顯示器不支援特定解析度模式時,會看到以下訊息:

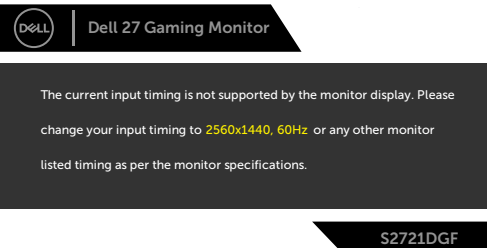

這表示顯示器無法與從電腦接收的訊號同步。關於本顯示器可定址的水平和垂直頻 率範圍,請參閱<mark>[顯示器規格](#page-11-1)</mark>。建議模式為 2560 x 1440。

停用 DDC/CI 功能前,會看到以下訊息:

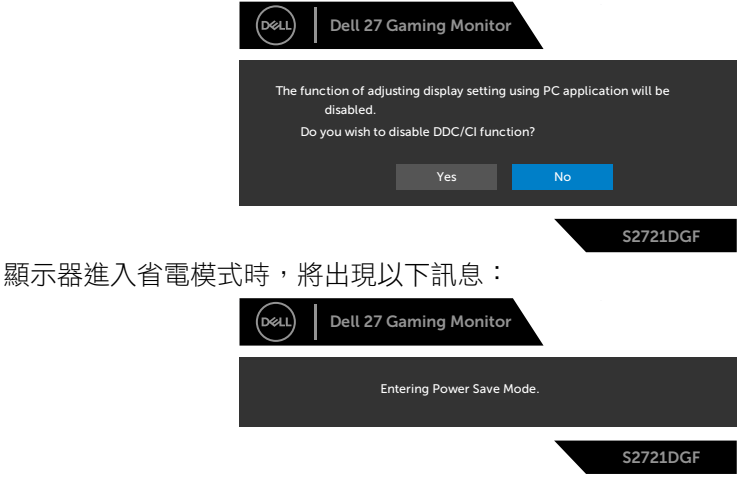

啟動電腦並喚醒顯示器以存取 [OSD](#page-39-2)。

如果按電源按鈕以外的任何按鈕,將根據所選輸入出現以下訊息:

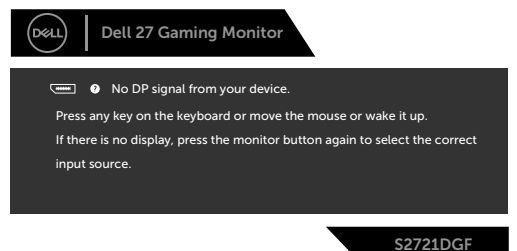

如果選擇 DP、HDMI 1 或 HDMI 2 輸入而未連接對應的纜線,將出現下圖所示的浮 動對話方塊。

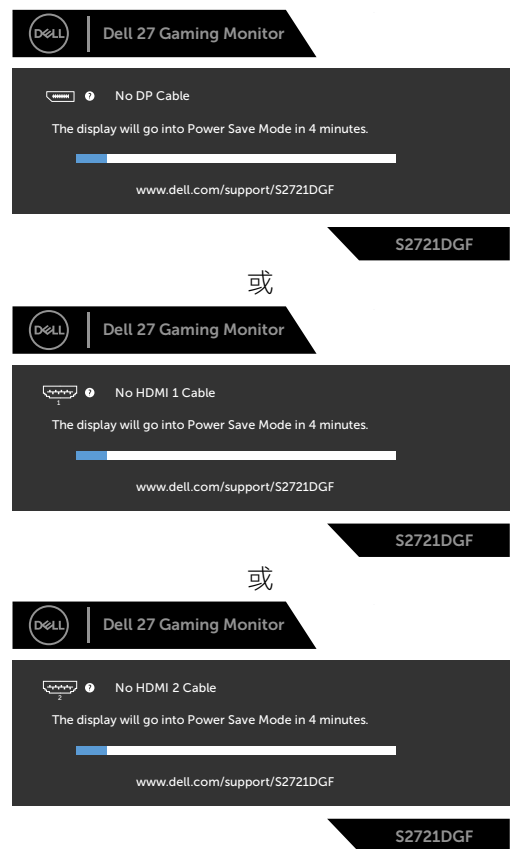

**D**ELL

<span id="page-53-0"></span>在其他功能中選擇出廠重設的 OSD 項目時,會出現以下訊息:

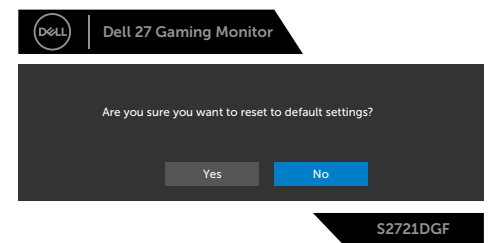

如需更多資訊,請參閱[故障排除](#page-55-1)。

#### 鎖定後面板控制按鈕

您可以鎖定後面板控制按鈕以禁止使用 OSD 選單及/或電源按鈕。

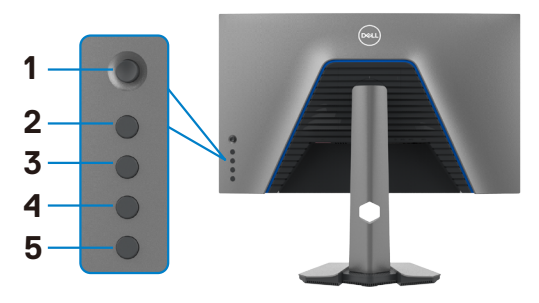

若要鎖定按鈕:

**1.** 按住 **Button 5**(按鈕 **5**)四秒,畫面上會出現選單。

**2.** 選擇下列其中一個選項:

- **Menu Buttons**(選單按鈕):選擇此選項可鎖定電源按鈕以外的所有 OSD 選單按鈕。
- **Power Button**(電源按鈕):選擇此選項可只鎖定電源按鈕。
- **Menu + Power Buttons**(選單 **+** 電源按鈕):選擇此選項可鎖定後面板上 的所有按鈕。

若要解鎖按鈕,請按住**Button 5**(按鈕 **5**)四秒,直到畫面上出現選單。選擇 **Unlock icon**(解鎖圖示) 以解鎖按鈕。

#### <span id="page-54-0"></span>設定最大解析度

若要設定顯示器的最大解析度:

Windows 7、Windows 8 或 Windows 81:

- **1.** 若使用 Windows 8 或 Windows 8.1,請選擇桌面磚以切換至傳統桌面。若使用 Windows Vista 或 Windows 7, 請跳過此步驟。
- **2.** 在桌面上按一下滑鼠右鍵,按一下 **Screen Resolution**(螢幕解析度)。
- **3.** 按一下 Screen Resolution(螢幕解析度)的下拉式清單,選擇 2560 x 1440。
- **4.** 按一下 **OK**(確定)。

Windows 10:

- **1.** 在桌面上按一下滑鼠右鍵,按一下 **Display Settings**(顯示設定)。
- **2.** 按一下 **Advanced display settings**(進階顯示設定)。
- **3.** 按一下 **Resolution**(解析度)的下拉式清單,選擇 **2560 x 1440**。
- **4.** 按一下 **Apply**(套用)。

如果沒看到2560x1440選項,可能需要更新顯示卡驅動程式。視電腦而定,完成下 述程序:

如果使用 Dell 桌上型或可攜式電腦:

· 前往 <http://www.dell.com/support>,輸入服務標籤,然後下載最新的顯示卡 驅動程式。

如果使用非 Dell 電腦(筆記型電腦或桌上型電腦):

- 前往電腦製造商的支援網站並下載最新的顯示卡驅動程式。
- 前往顯示卡製造商的網站並下載最新的顯示卡驅動程式。

**D**&LI

# <span id="page-55-1"></span><span id="page-55-0"></span>故障排除

警告:開始本節中的任何程序之前,請遵[守安全指示](#page-4-1)。

### 自我測試

顯示器提供自我測試功能,讓您檢查顯示器是否正常運作。如果顯示器與電腦正確 連接但顯示器仍顯示黑書面,請執行下述步驟以執行顯示器自我測試:

- **1.** 關閉電腦和顯示器。
- **2.** 從電腦背面拔下視訊線。為確保自我測試正確運作,請從電腦背面拔除所有數 位和類比纜線。
- **3.** 開啟顯示器。

如果顯示器無法感測視訊訊號且正常運作,則畫面上將出現浮動對話方塊(黑色背 景)。在自我測試模式下,電源 LED 恆亮白燈。此外,視所選輸入而定,下圖所示 的對話方塊將持續顯示在畫面上。

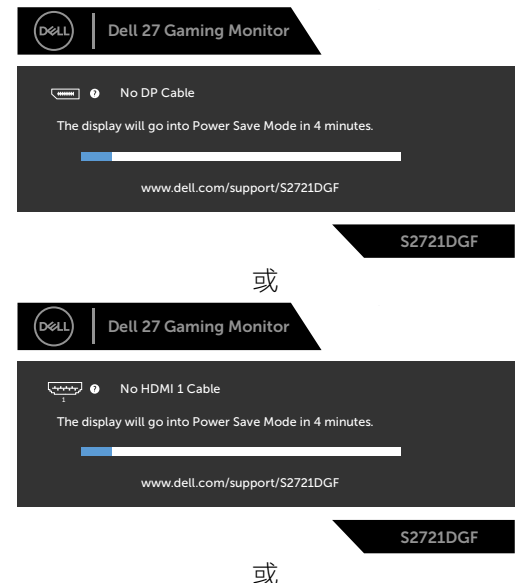

**D**&LI

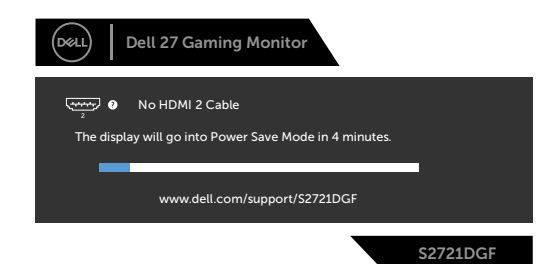

**4.** 如果視訊線中斷連接或損壞,則系統正常運作期間也會出現此方塊。

**5.** 關閉顯示器並接回視訊線;然後開啟電腦和顯示器。

如果完成上述程序後顯示器仍然無畫面,請檢查視訊控制器和電腦,因為顯示器運 作正常。

**D**ELL

## <span id="page-57-0"></span>內建診斷

顯示器具有內建診斷工具,可協助您判斷您遇到的畫面異常是顯示器或電腦和顯示 卡固有的問題。

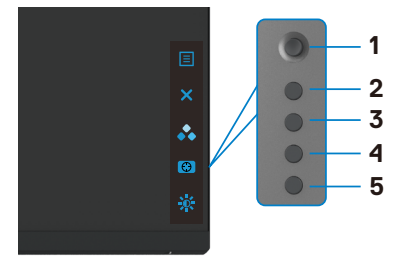

#### 若要執行內建診斷:

- **1.** 確定螢幕乾淨(螢幕表面上無灰塵顆粒)。
- 2. 按住按鈕 5 四秒, 直到書面上出現選單。
- 3. 使用搖桿選取診斷 z 選項並按搖桿按鈕開始診斷。隨即顯示灰色畫面。
- **4.** 觀察畫面是否有任何瑕疵或異常。
- **5.** 再按一次搖桿,直到顯示紅色畫面。
- **6.** 觀察畫面是否有任何瑕疵或異常。
- **7.** 重複步驟 5 和 6,直到螢幕顯示綠色、藍色、黑色和白色。注意任何異常或瑕 疵。

顯示文字畫面時,表示測試完成。若要退出,請再按一次搖桿。

如果使用內建診斷工具時未發現任何畫面異常,表示顯示器正常運作。請檢查顯示 卡和電腦。

**D**&LI

## <span id="page-58-0"></span>常見問題

下表包含關於可能遇到的顯示器常見問題及可能解決方法的一般資訊:

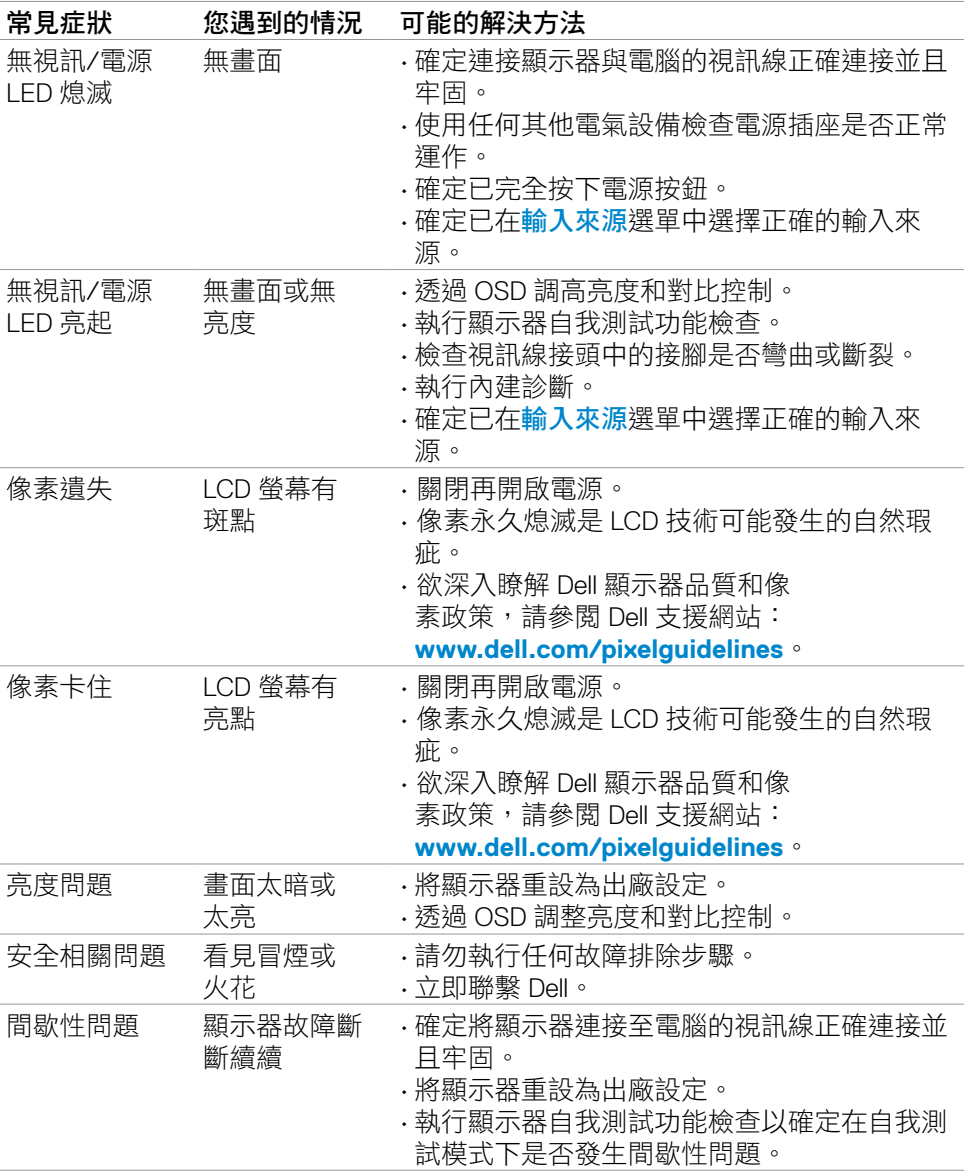

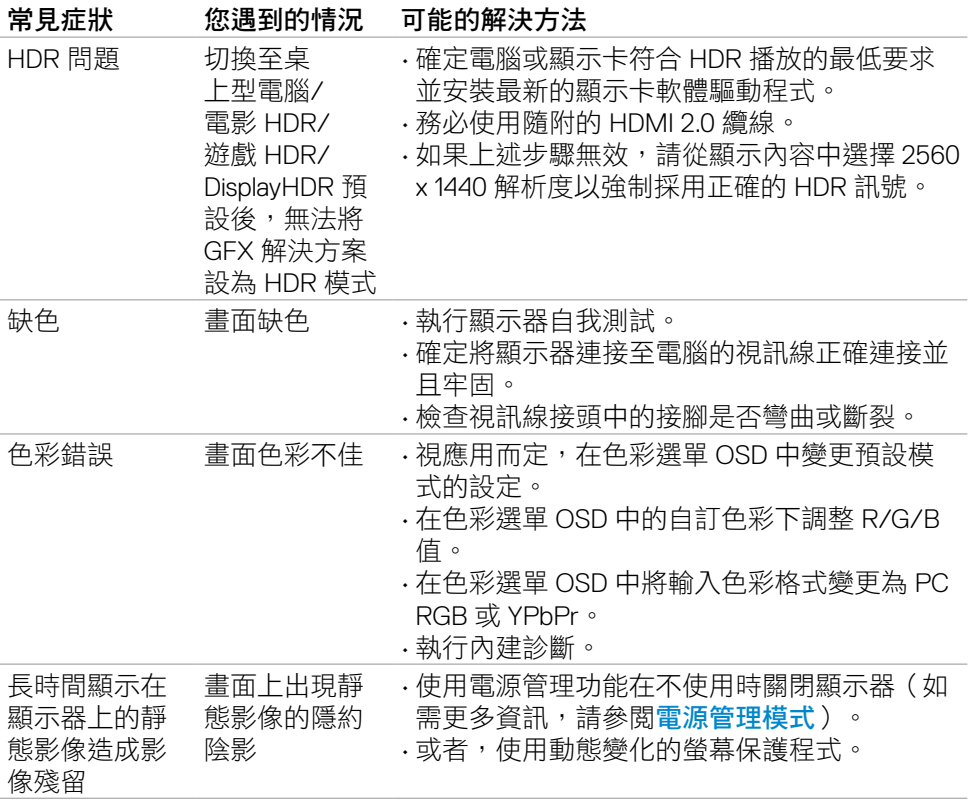

 $\overline{(\text{bell})}$ 

## <span id="page-60-0"></span>產品問題

<span id="page-60-1"></span>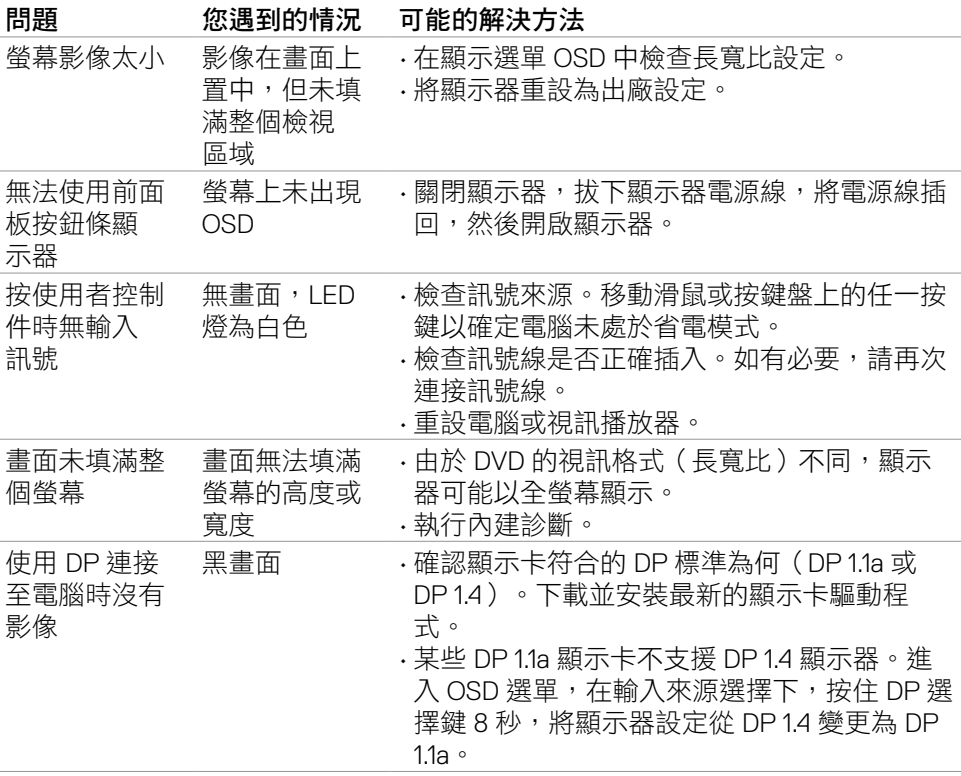

## <span id="page-61-0"></span>通用序列匯流排 **(USB)** 問題

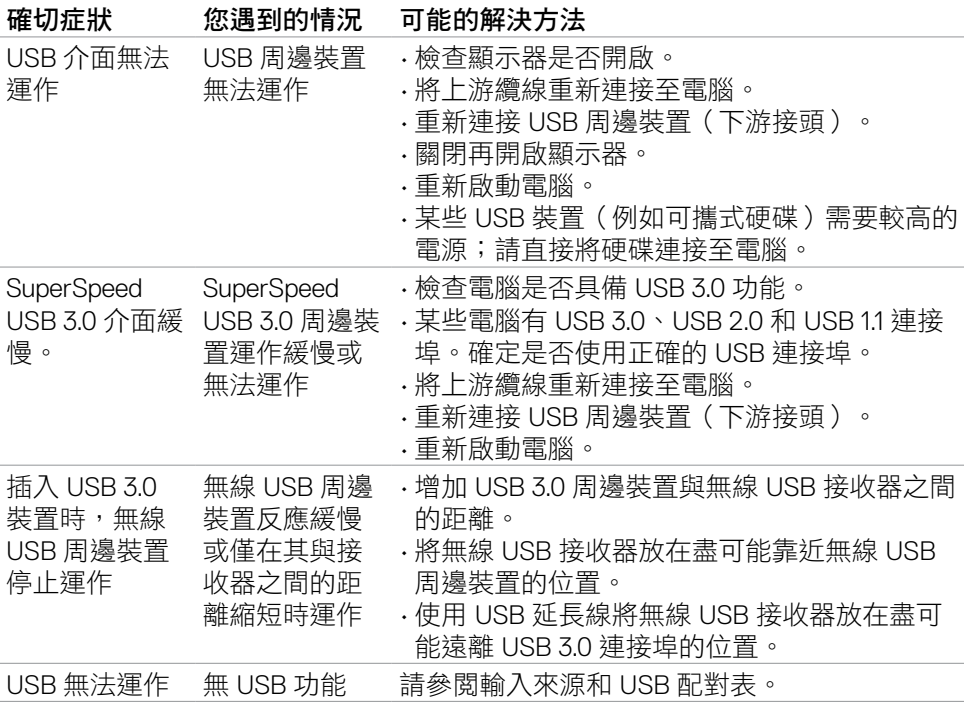

# <span id="page-62-0"></span>附錄

## **FCC** 聲明(僅限美國)及其他法規資訊

關於 FCC 聲明及其他法規資訊,請參閱法規遵循網站 **[www.dell.com/regulatory\\_compliance](http://www.dell.com/regulatory_compliance)**。

### <span id="page-62-1"></span>聯繫 **Dell**

註:如果沒有有效的網際網路連線,您可以在購買發票、裝箱單、帳單或 **Dell**  產品型錄中找到聯絡資訊。

Dell 提供多種線上和電話支援與服務選項。可用性因國家和產品而異,您所在的地 區可能未提供某些服務。

#### 若要取得線上顯示器支援內容:

請參閱 **[www.dell.com/support/monitors](http://www.dell.com/support/monitors)**。

#### 若要聯繫 **Dell** 以處理銷售、技術支援或客戶服務問題:

- **1.** 前往 **[www.dell.com/support](http://www.dell.com/support)**。
- **2.** 在頁面右下角的選擇國家/地區下拉式選單中確認您所在的國家或地區。
- **3.** 按一下國家下拉式清單旁的聯絡我們。
- **4.** 根據您的需求選擇對應的服務或支援連結。
- **5.** 選擇聯繫 Dell 的方法。

附錄 | **63**

**D**&LI

### <span id="page-63-0"></span>**RoHS** 聲明(僅針對台灣)

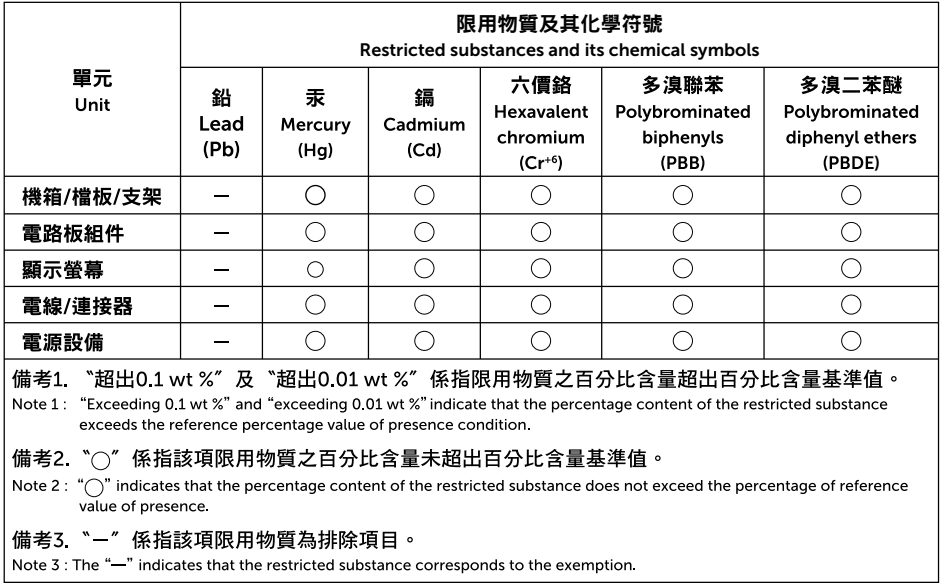

警语:使用過度恐傷害視力。

(1)使用30分鐘請休息10分鐘。

(2)未滿2歲幼兒不看螢幕,2歲以上每天看螢幕不要超過1小時。

DELL

<span id="page-64-0"></span>外形尺寸

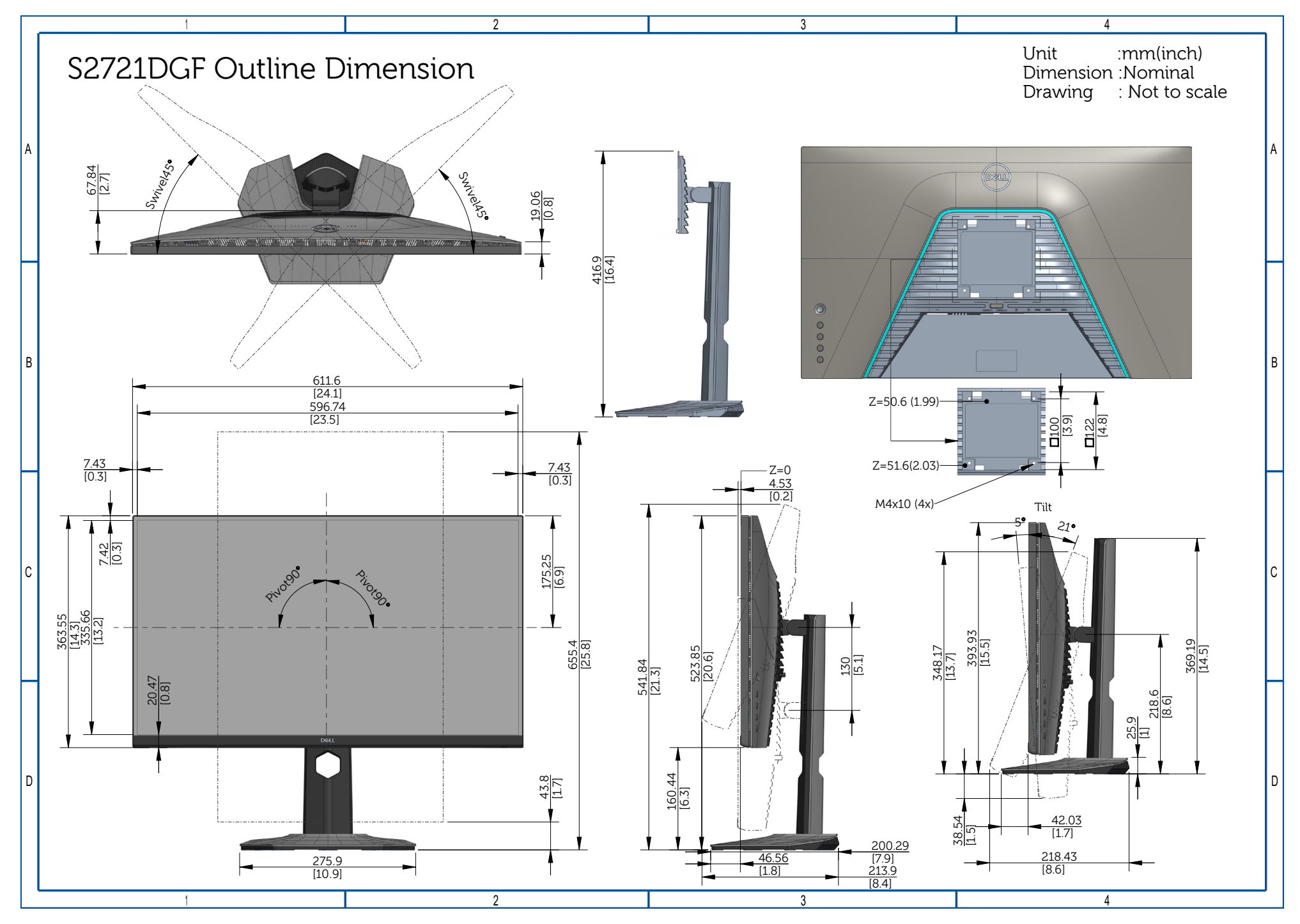